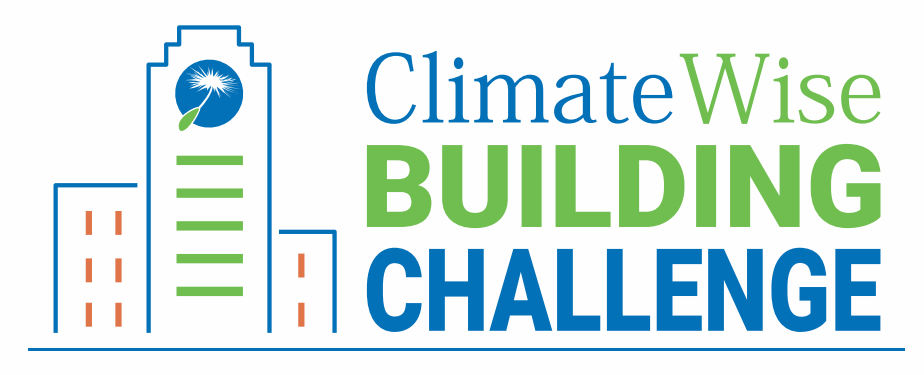

# Owners • Managers • Tenants

# TAKING ACTION ON CLIMATE CHANGE

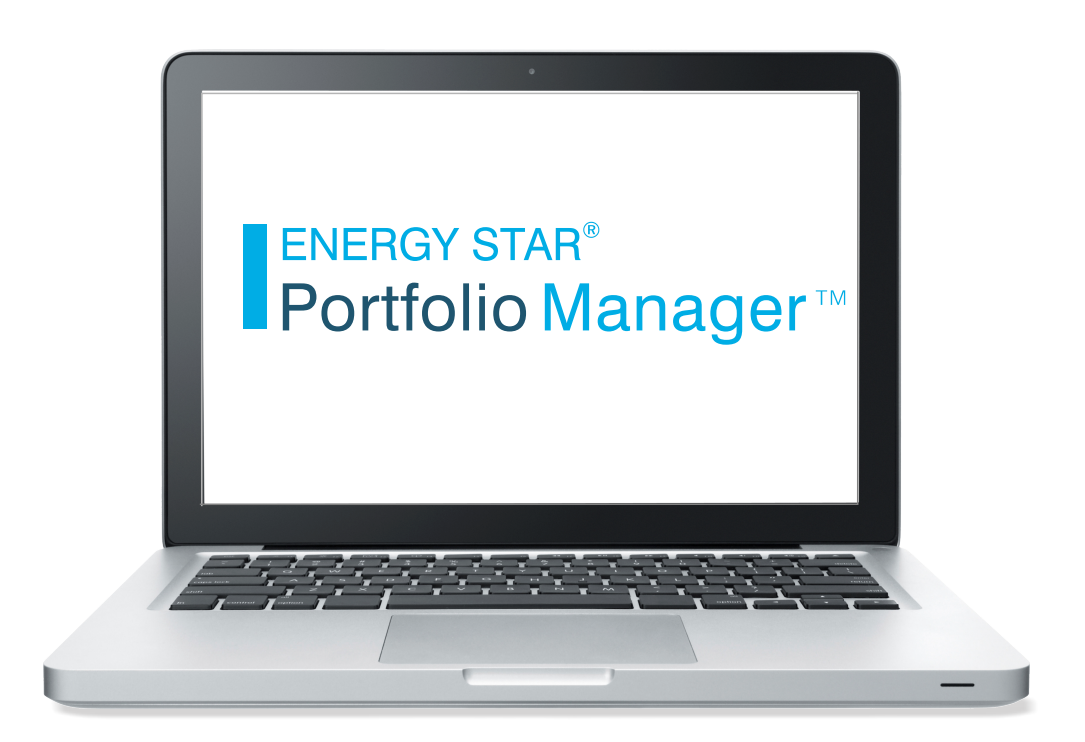

# Portfolio Manager User Guide

Version 1.0

# climatewise challenge.ca

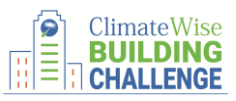

# **CLIMATEWISE ENERGY STAR PORTFOLIO MANAGER USER GUIDE – Version 1.0**

## **OVERVIEW**

The comparative energy consumption analysis in the ClimateWise Building Challenge is carried out using the **ENERGY STAR Portfolio Manager.** This section provides information on the data required for measuring the energy use intensity (EUI) of a site normalized for weather conditions.

There are 4 steps:

- **1.** Create your Portfolio Manager account
- **2.** Create your building in Portfolio Manager
- **3.** Register your building with ClimateWise Building Challenge
- **4.** Enter your data

If you already have an Portfolio Manager account, go directly to step 3.

To register your building, you will need the following information:

#### **Basic information (required)**

- [Type of building \(](https://www.nrcan.gc.ca/sites/www.nrcan.gc.ca/files/oee/files/pdf/publications/commercial/UseDetails-EN-May2014.pdf)main function)
- Name, street address, postal code
- Year of construction
- [Gross floor area](#page-5-0)
- [Occupancy rate](#page-33-0)

#### **At least 12 months of energy consumption data (required):**

Public utility bills specific to the property for all sources of energy purchased and in place.

#### **Details of property use:**

- [Types of use](#page-34-0) (required)
- Operating hours (required)
- Percentage of gross floor area that is air conditioned
- Percentage of gross floor area that is heated
- Number of workers, etc.

Use the **[data collection assistant](https://portfoliomanager.energystar.gov/pm/dataCollectionWorksheet?lang=en&dcw.data=%7b%22country%22%3A%22CA%22%2C%22propertyUsages%22%3A%5b%7b%22propertyUse%22%3A%22BANK_BRANCH%22%2C%22useType%22%3A%22BANK_BRANCH%22%7d%5d%7d)** in Portfolio Manager to generate a PDF file and rapidly become aware of the data collected based on the type of property owned.

# *The following pages will help guide you step by step in simple, straightforward fashion. Let's go!*

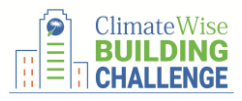

## **1. Create your Portfolio Manager Account**

#### **1.1. Visit [https://portfoliomanager.energystar.gov/pm/signup?lang=en.](https://portfoliomanager.energystar.gov/pm/signup?lang=en)**

The "Create an Account" page will appear. Follow the instructions. In the "Reporting Units" section, select **Conventional EPA Units**. In the "Searchability" section, click **Yes**.

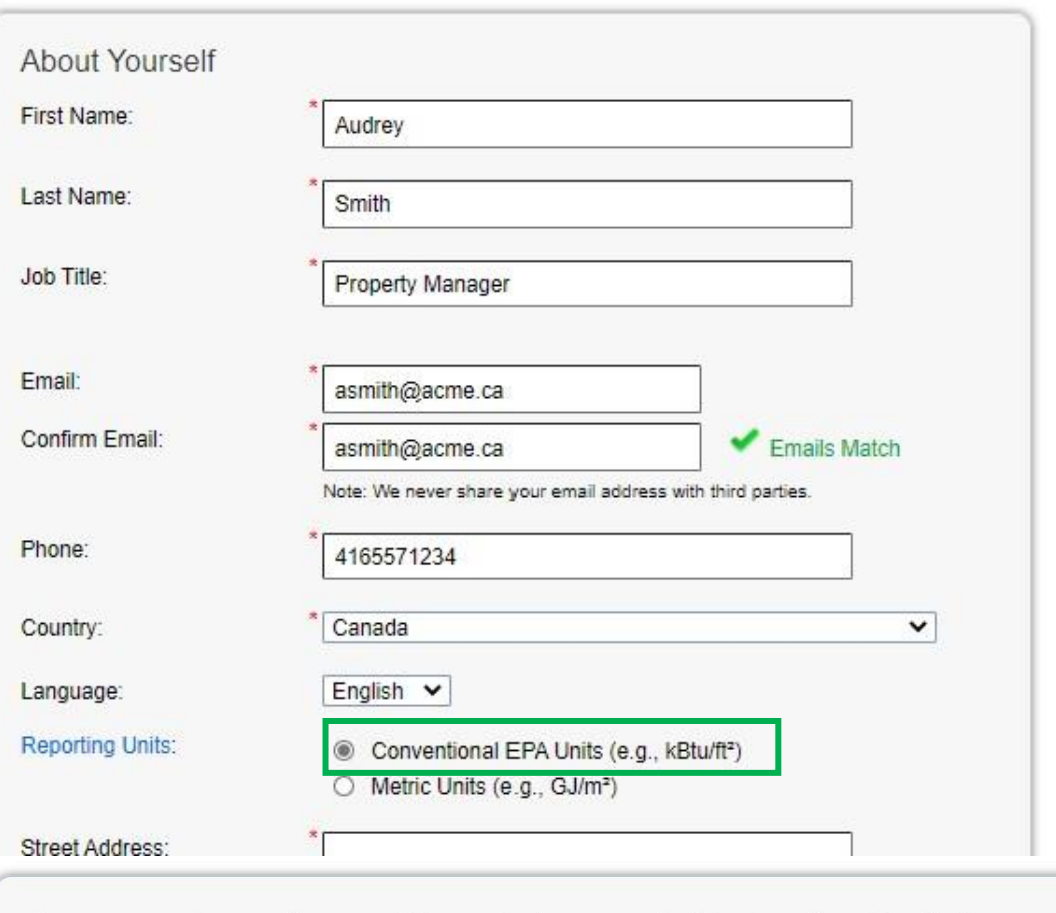

Do you want your Account Name to be searchable by other Portfolio Manager users? ● Yes Do you want your **Account Name to be**  $\overline{\phantom{a}}$  No searchable by other Portfolio Manager users? You must select "Yes" if you want to connect with other users to allow automatic upload of utility data or to share properties.

Once the information has been entered, click on **Create my account**.

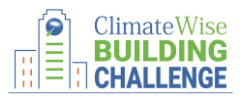

- **1.2. You will receive an e-mail with an activation link to verify your e-mail address.** The link will remain active for 24 hours. If you do not click on the link within 24 hours, you will have to restart the account creation process.
- **1.3. Once your account has been created and validated, proceed to step 2.**

## **2. Register your building in the Portfolio Manager**

Follow the instructions in section 2.1 if you are a building owner, or in section 2.2 if you are a tenant.

#### **2.1 Building Owners**

#### **2.1.1 In the "My Portfolio" tab, click on "Add a property".**

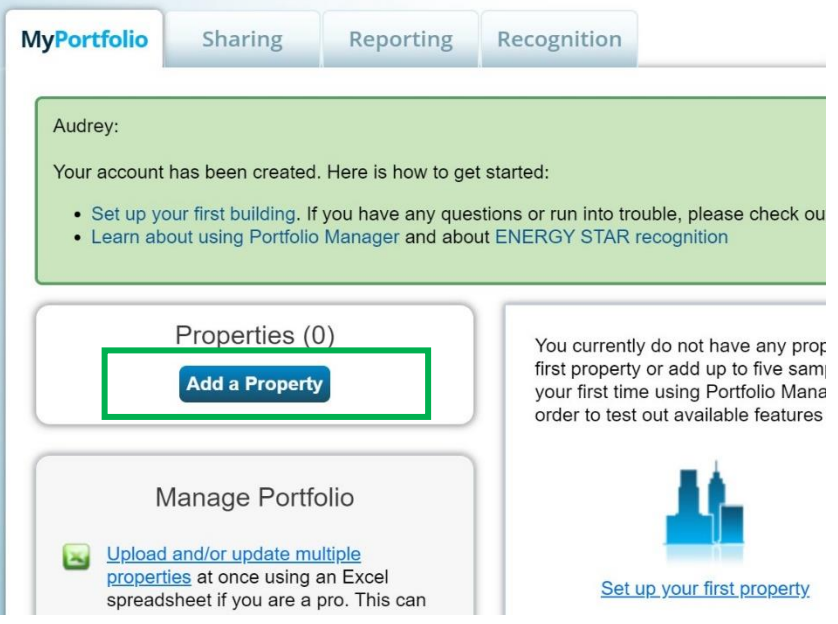

#### **2.1.2 On the "Configure a property" page, follow the instructions and select the type of property that best describes your building. You can register an entire building or part of a building.**

#### **Building Type**

You will be asked to identify your building per type compatible with ENERGY STAR. More than 80 types of properties are indicated in Portfolio Manager. Property types are listed **[here](https://www.nrcan.gc.ca/sites/www.nrcan.gc.ca/files/oee/files/pdf/publications/commercial/UseDetails-EN-May2014.pdf)**. Click on the category that best describes how most of your building functions. From there you can see the types of properties in each category, how they are defined and the data that must be entered for a comparative analysis of your building in Portfolio Manager. If your property does not completely correspond to the types of properties listed, choose the type of property that closely resembles yours. If your property does not correspond to any of the categories, indicate

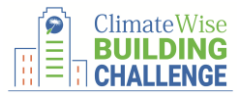

"Other".

#### Set up a Property: Let's Get Started!

Properties come in all shapes and sizes, from a leased space in a large office building, to a K-12 school with a pool, to a large medical complex with lots of buildings. Since there are so many choices, Portfolio Manager can walk you through getting your property up and running. When you're done, you'll be ready to start monitoring your energy usage and pursue recognition!

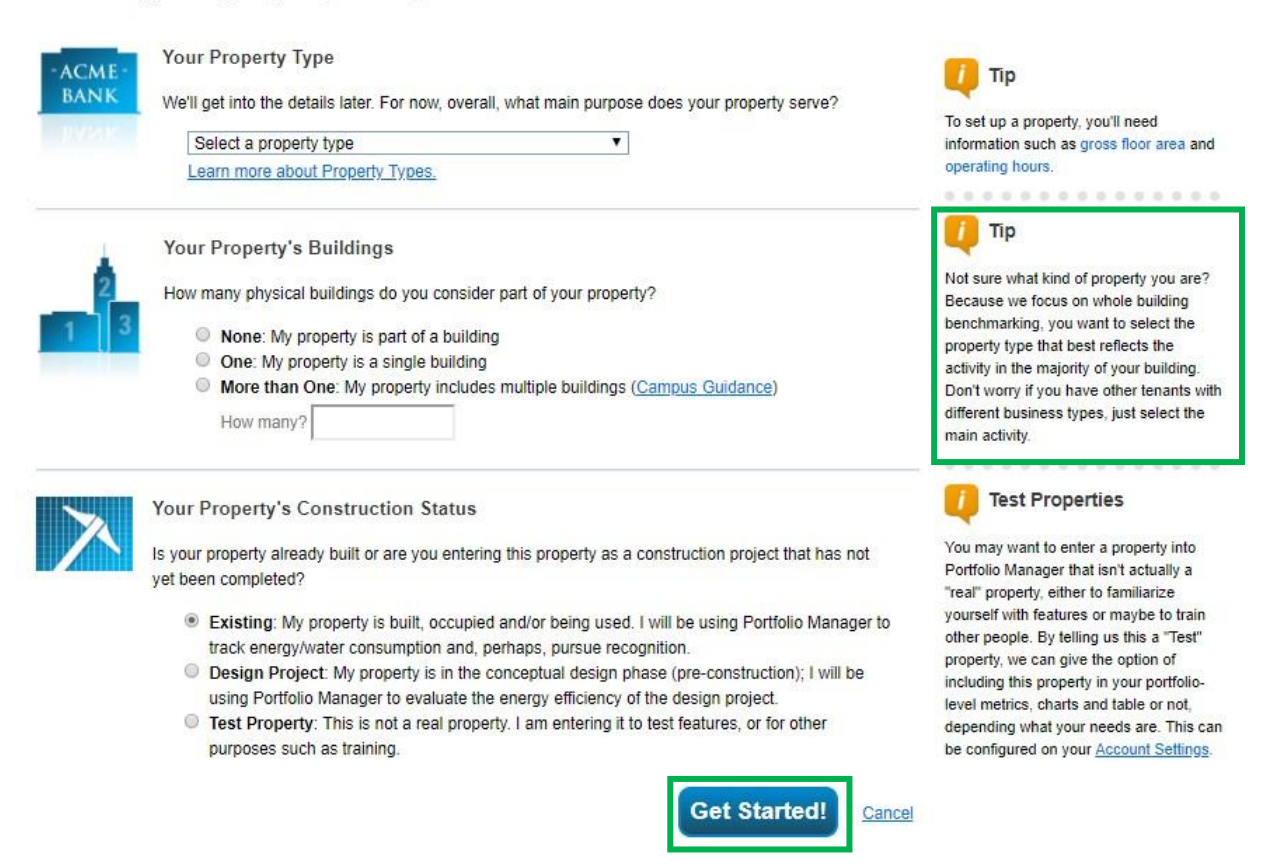

Once the information has been entered, click on **Start**

#### **2.1.3 The "Configure your Property" page asks for basic information about the property. Enter the data requested**.

**Notes:**

- Click on the drop down to choose your measure ( $m<sup>2</sup>$  or sq. ft.) for the gross floor area of your building.
- There is no need to register any irrigated areas.

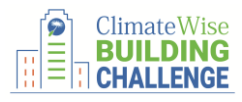

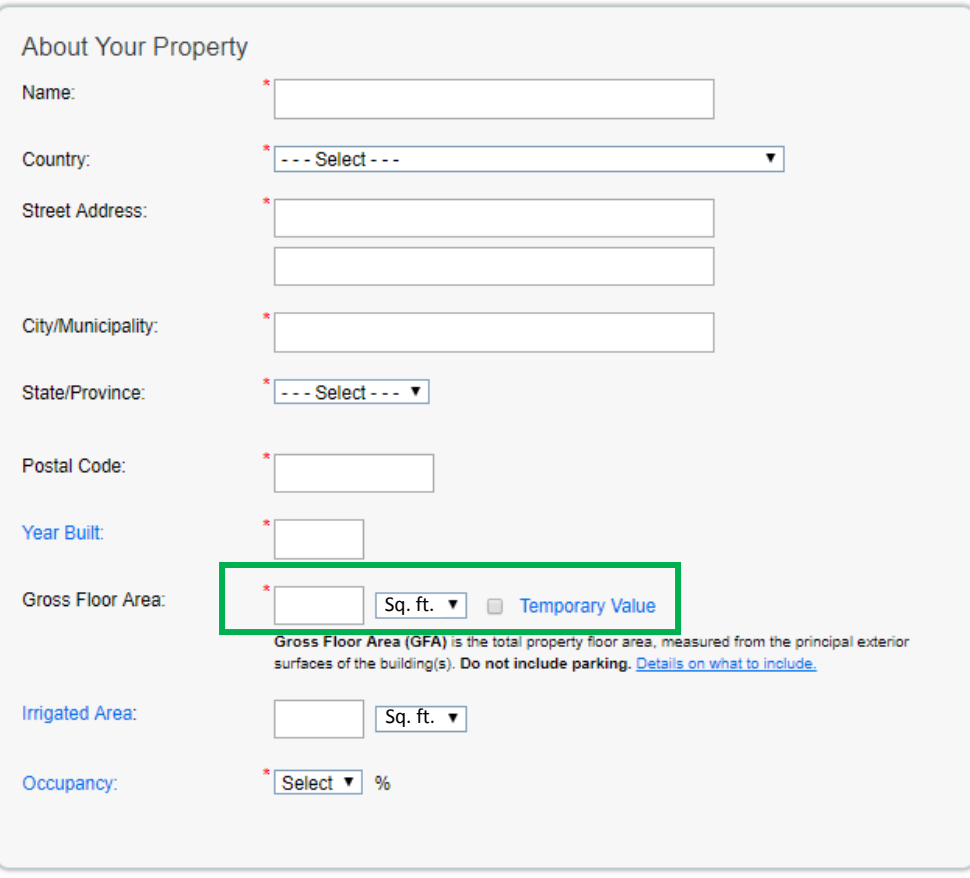

#### <span id="page-5-0"></span>**Gross Floor Area**

Enter the surface area (called gross floor area or GFA in Portfolio Manager), for data on energy and water consumption. According to the BOMA standard method of floor measurement, this is called the rentable area. The gross floor area **must include** the following spaces:

- Lobbies
- Areas occupied by tenants
- Common areas
- Meeting rooms
- Break rooms
- Atriums (ground floor only)
- Toilets
- Elevator shafts
- Stairwells
- Mechanical rooms
- Basements
- Storage rooms
- Laundry rooms

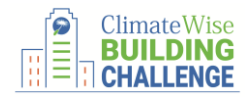

#### Spaces that are **not to be included** in the gross floor area:

- Outdoor spa**ce**
- Balconies
- Patios
- Outdoor loading docks
- Entrances
- Covered walkways
- Exterior courtyards (tennis or basketball courts, etc.)
- In-wall and in-ceiling plumbing and ventilation shafts
- Crawl spaces
- Parking areas (indoor and outdoor)

#### **2.1.4 Check the boxes that apply to your situation.**

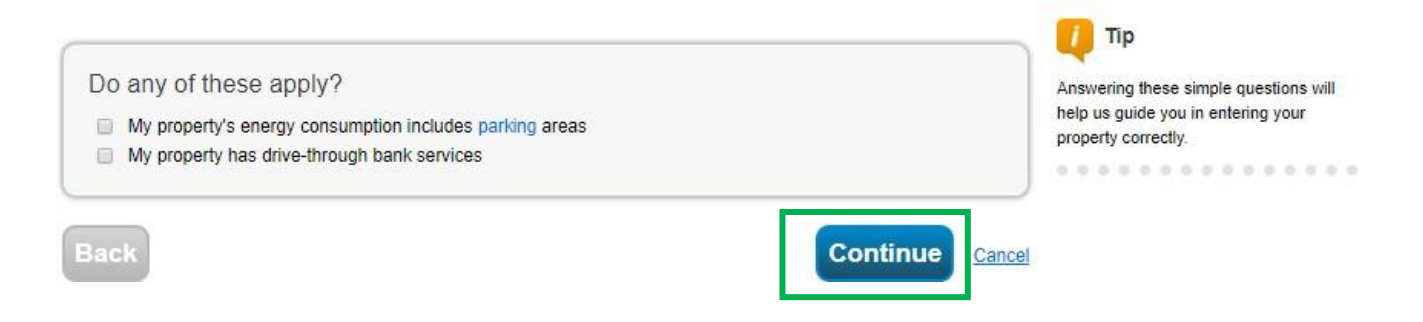

**2.1.5 On the "Configure a property" page you will be asked for Property Use Details. Enter the requisite data and click on Add Property.**

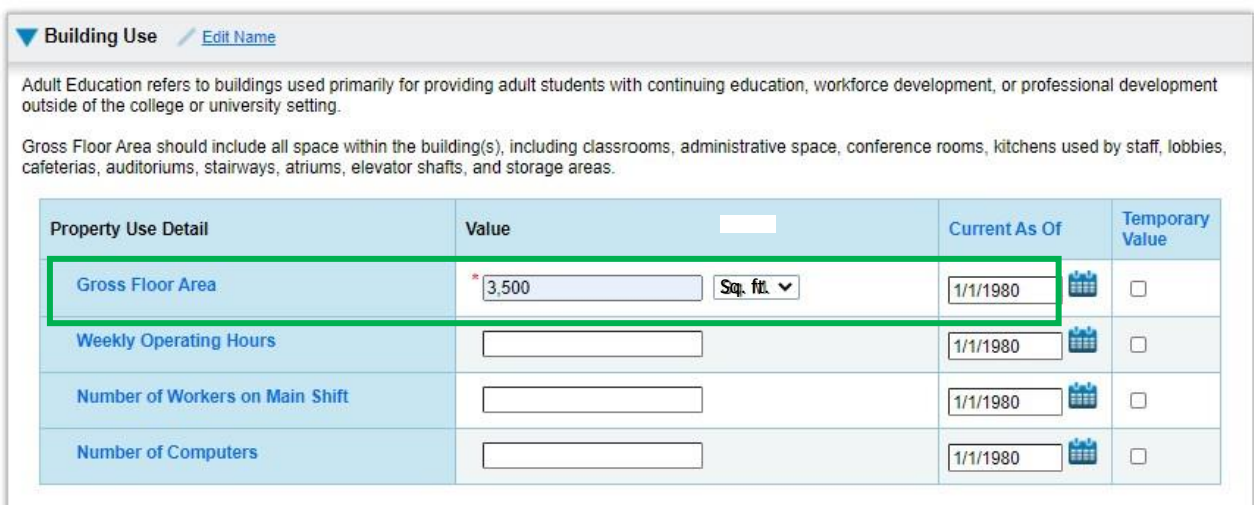

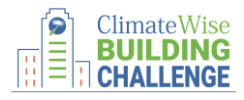

You have now created your property. You can now:

- Share your property with the ClimateWise Building Challenge (Step 3)
- Add data on energy consumption in order to obtain energy performance metrics (Step 4)

#### **Tenants**

Users of Portfolio Manager enter information at the "Property" level. A property can be an entire building, a group of buildings, an individual rental space, or even a common area in a building. This section explains how to set up a tenant space and how to link rental spaces to the building as a whole.

If you are a tenant and you have a meter that is separate from the rest of the building, you can enter your space individually and then share your space with the owner of the building, so long as the latter also has an Portfolio Manager account. Consult **Step 1** to learn how to create an Portfolio Manager account.

#### **2.1.6 Enter your Tenant Space**

- › Follow **steps 2.1.1. to 2.1.5**.
- › On the "Configure a Property" page, select the option that indicates that your property is part of a building.

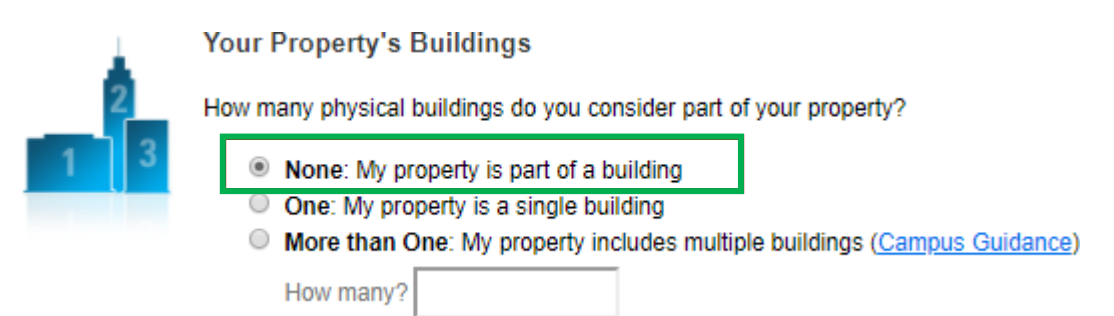

- › On the "Configure a Property" page you will be asked for basic information about the property. Enter the requisite data about your tenant space. Enter the usable area of the space in square metres and choose Sq.M. in drop down. Include all zones inside the exterior walls and/or common walls that define the perimeter of the rental space.
- › On the "Configure a Property" page you will be asked for Property Use Details. Enter the requisite details of use outlining operations in the tenant space.
- › Enter energy consumption (and/or water, waste collection) for the space.

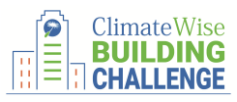

#### **Word of Advice**

Use a naming convention that facilitates recognition of the relationship with other properties in the building (e.g. the other rental spaces and common spaces), as well as an overview of the entire building. For example, if you create several rental spaces in the same building, you came name them as follows:

- 100 Main St. Suite 100
- 100 Main St. Suite 200

#### **2.1.7 Share your Tenant Space with your Building Owner**

Monitoring the total energy consumption of the building is important in determining energy efficiency and it is also required for the ClimateWise Challenge. For that reason, your building owner may ask for energy consumption data and use that data. Sharing through Portfolio Manager is a simple means of providing that information and keeping it up to date.

**[Click here](https://www.rncan.gc.ca/sites/www.nrcan.gc.ca/files/oee/files/pdf/publications/commercial/ShareData-EN-Nov2014.pdf)** to find out how to share your properties with other Portfolio Manager users, or consult **Step 3.**

#### **2.1.8 Create a Group**

This function is useful for tenants with several premises rented in a building and also for owners wanting to post, share or indicate in Portfolio Manager data about tenants' properties alongside data for the entire building.

Creating a "group" within your Portfolio Manager account allows you to place all the rental spaces in a single building that you manage (and potentially the entire building and/or the common area). To create a group:

Select Add / Modify / Delete groups.  $\rightarrow$  Follow the steps for naming your group. Select the properties you wish to add, and decide whether you want the group to be the default setting when you log on.

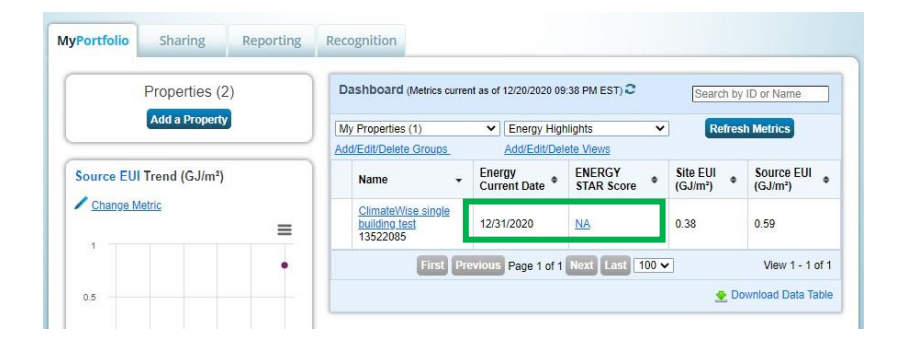

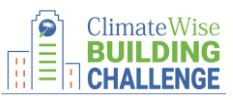

Click on Create. The group will appear in the scrolling menu. In our example, we have called the group "Tenant Spaces ".

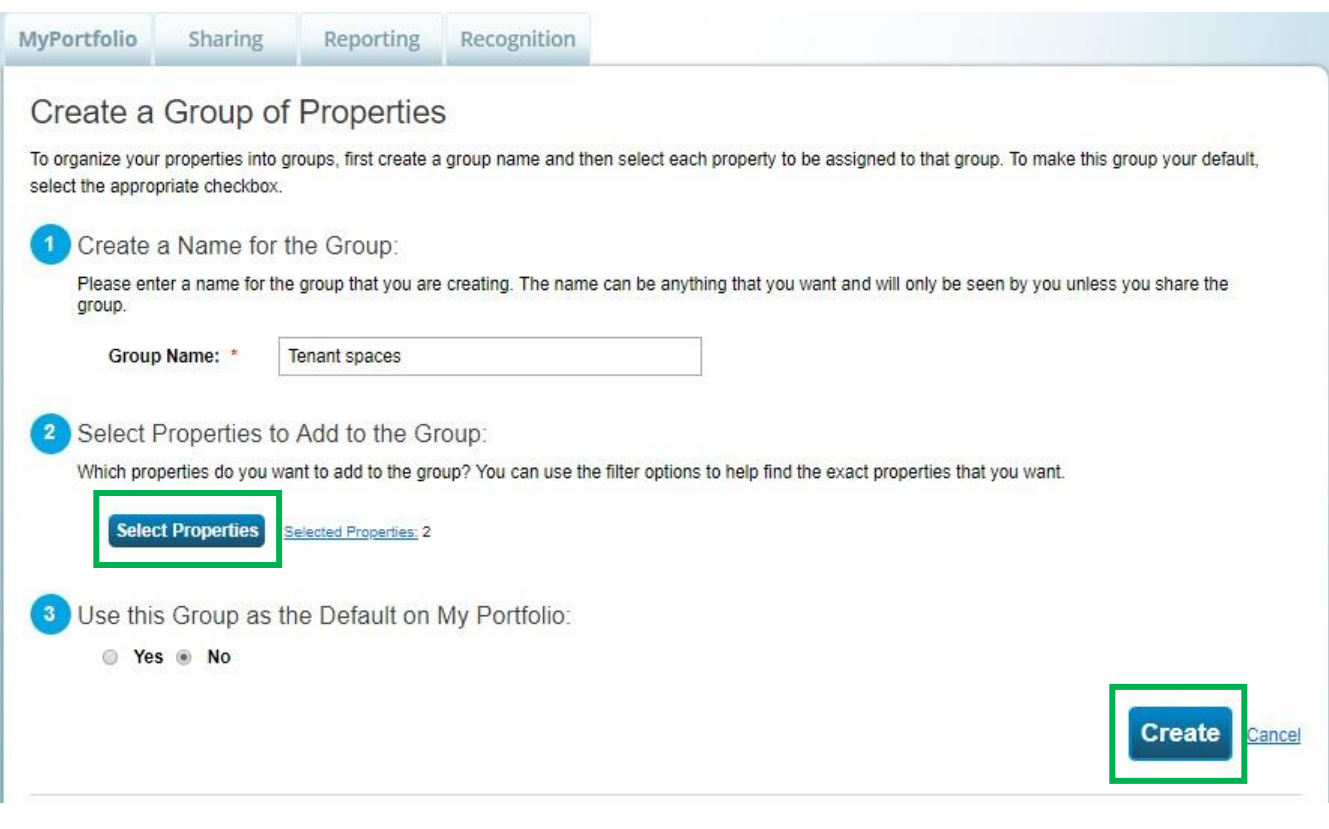

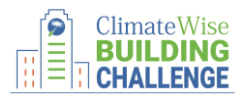

# **3 Enter your Energy Consumption Data**

#### **3.1 In the My Portfolio tab, click on your property:**

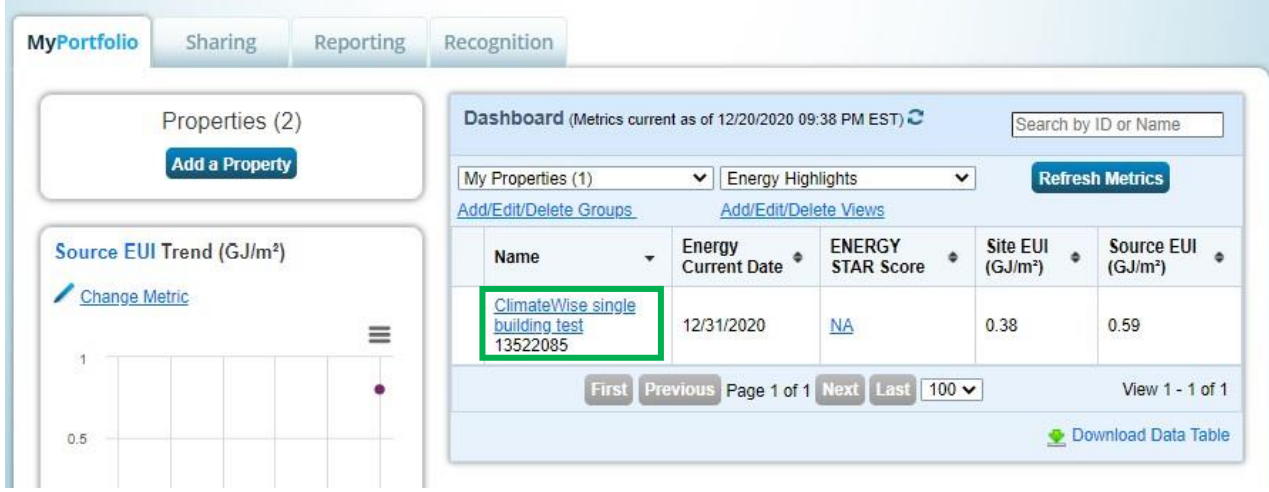

#### **3.2 Click on the Energy tab and then on Add a Meter.**

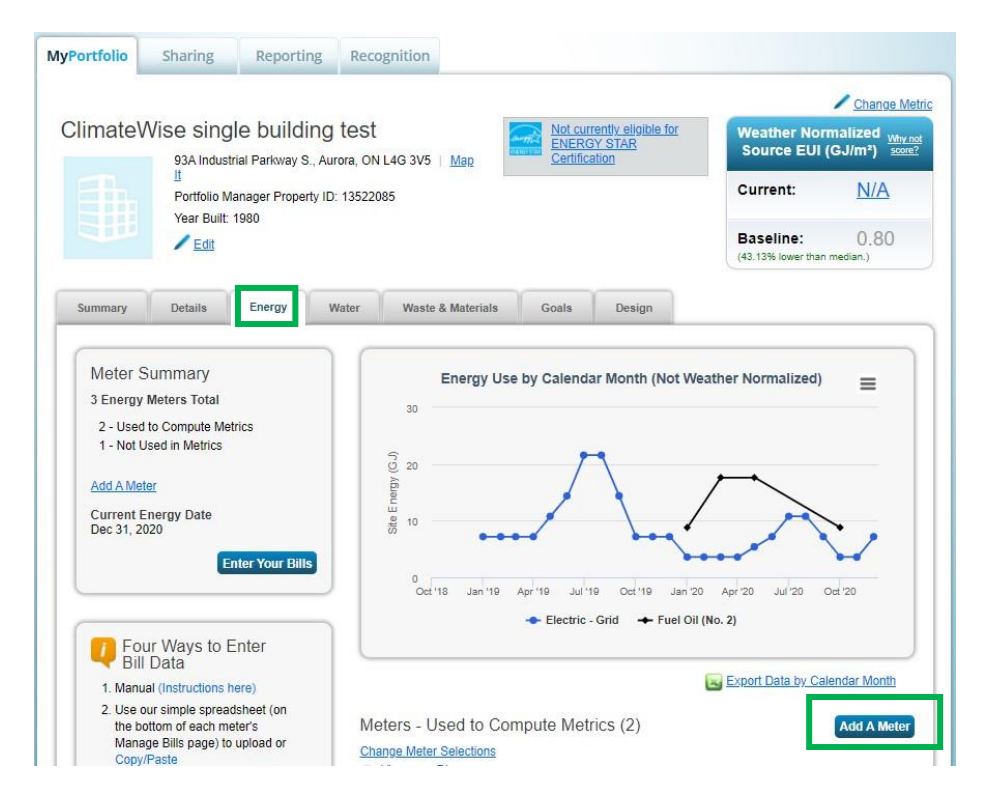

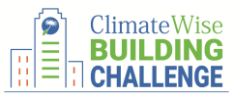

### **3.3 Select the sources of energy for your property, enter the number of meters and click on Start.**

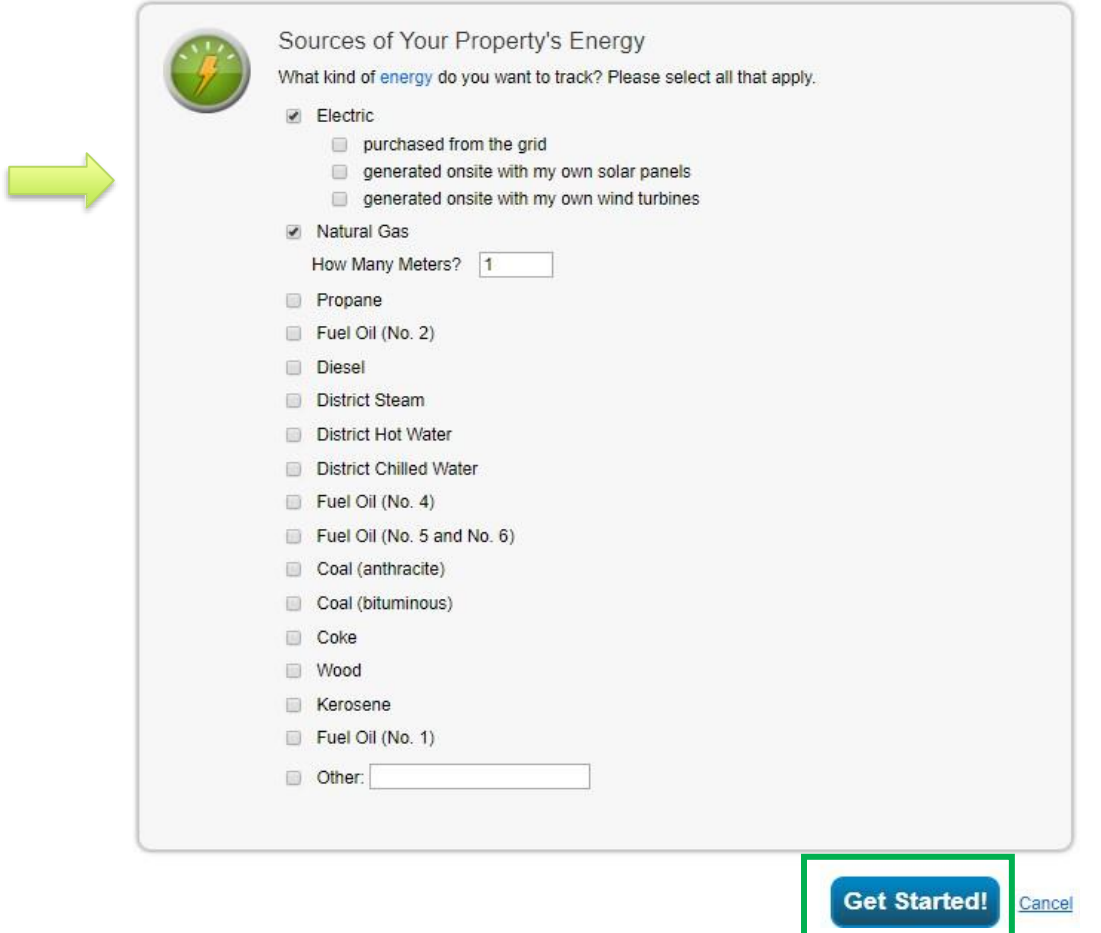

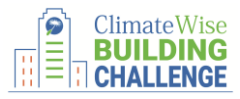

#### **3.4 Select the Appropriate Measurement Units (m3 for natural gas, kWh for electricity).**

**Note: For the Date when the meter became active, enter the first day of your first bill for the 12- month period that will be your reference base (e.g. January 1, 2018).**

#### About Your Meters for ClimateWise single building test

Enter the information below about your new meters. The meter's Units and Date Meter became Active are required. You can also change the meter's name.

#### 1 Energy Meter for ClimateWise single building test (click table to edit)

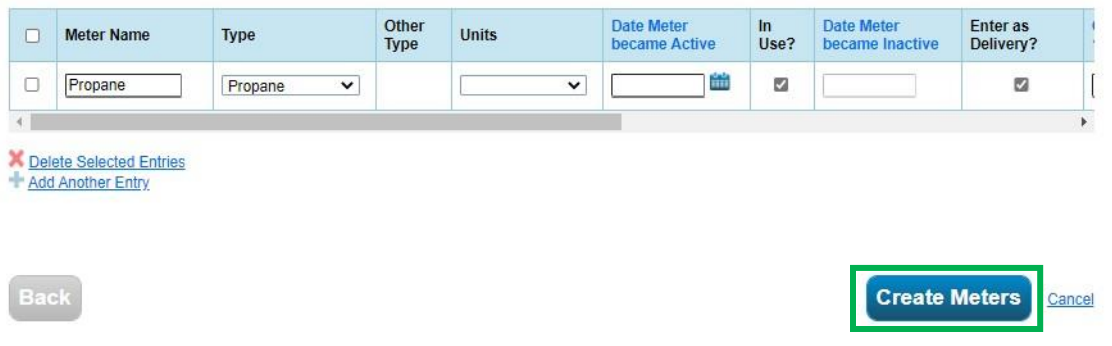

#### **3.4 Once your meters have been entered, enter your energy consumption information.**

Now we need actual energy consumption information in order to start providing you with your metrics and, possibly, your score!

#### 1 Energy Meter(s) for ClimateWise single building test

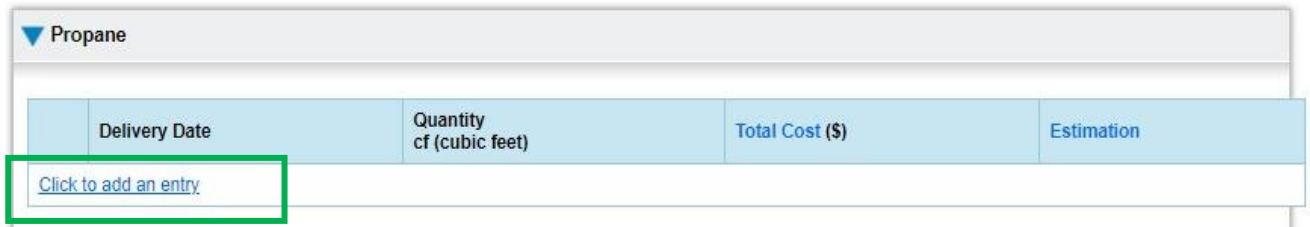

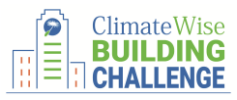

#### **3.5 After entering your data, enter the meters to be included for calculating the metrics and click on "Apply Selections".**

You will receive notification confirming that your meters have been added.

Select Meters to Include in Metrics Tell us which meters to include when calculating the metrics for ClimateWise single building test so that we can provide you with the most accurate metrics possible.

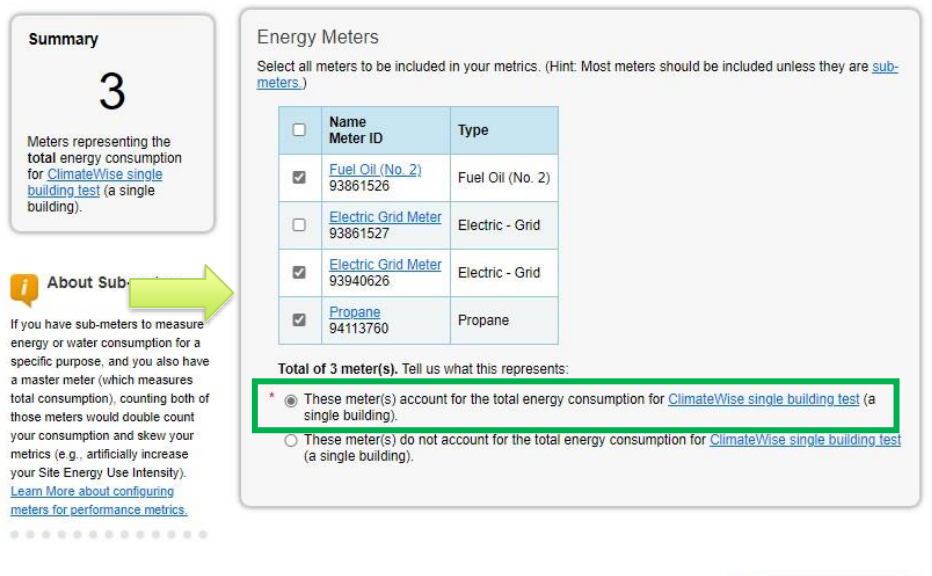

#### **3.6 You can now analyze your progress by using the performance documents, graphs and reports.**

**Apply Selections** 

Cancel

- Use the Portfolio Manager [Data Quality Checker](https://www.energystar.gov/buildings/facility-owners-and-managers/existing-buildings/use-portfolio-manager/verify-your-information-data) to verify the quality of your data and to detect any possible errors.
- Consult the Natural Resources Canada [Energy Benchmarking Roadmap -](https://www.nrcan.gc.ca/energy/efficiency/buildings/energy-benchmarking/portfolio-manager/3741) A Plan to Mov[e](https://www.nrcan.gc.ca/energy/efficiency/buildings/energy-benchmarking/portfolio-manager/3741) [Forward.](https://www.nrcan.gc.ca/energy/efficiency/buildings/energy-benchmarking/portfolio-manager/3741)
- To learn more about adding properties, entering data and generating reports, consult the Portfolio Manager [Quick Start](https://www.rncan.gc.ca/sites/www.nrcan.gc.ca/files/oee/files/pdf/publications/commercial/QuickStart-EN-May2014.pdf) Guide.
- For more information on data entry for public utilities, consult the online document [How to](https://www.rncan.gc.ca/sites/www.nrcan.gc.ca/files/oee/files/pdf/publications/commercial/UtilityData-EN-Oct2014.pdf) Get [Utility Data into Portfolio](https://www.rncan.gc.ca/sites/www.nrcan.gc.ca/files/oee/files/pdf/publications/commercial/UtilityData-EN-Oct2014.pdf) Manager.
- Portfolio Manager allows you to generate [standard](https://www.rncan.gc.ca/sites/www.nrcan.gc.ca/files/oee/files/pdf/publications/commercial/StandardReports-EN.pdf) and [personalized](https://www.rncan.gc.ca/sites/www.nrcan.gc.ca/files/oee/files/pdf/publications/commercial/StandardReports-EN.pdf) report templates.

**NOTE: If you need our support go to Step 5 to "Share" with ClimateWise Challenge. This way we can book a call to support you in Portfolio Manager data input.**

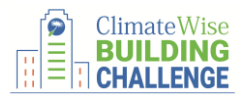

# **4. Submitting Your Report**

During the submission process, you will complete the submission for your portfolio of buildings. Once you have added all of your properties to Portfolio Manager, you can submit your report.

Instructions for how to submit your report are below the suggested Data Quality Checker set below. It is suggested that you use this tool to BEFORE submitting your report in order to streamline the process and manage possible errors in your final report.

**The following are the steps to check for possible errors in your property's profile.**

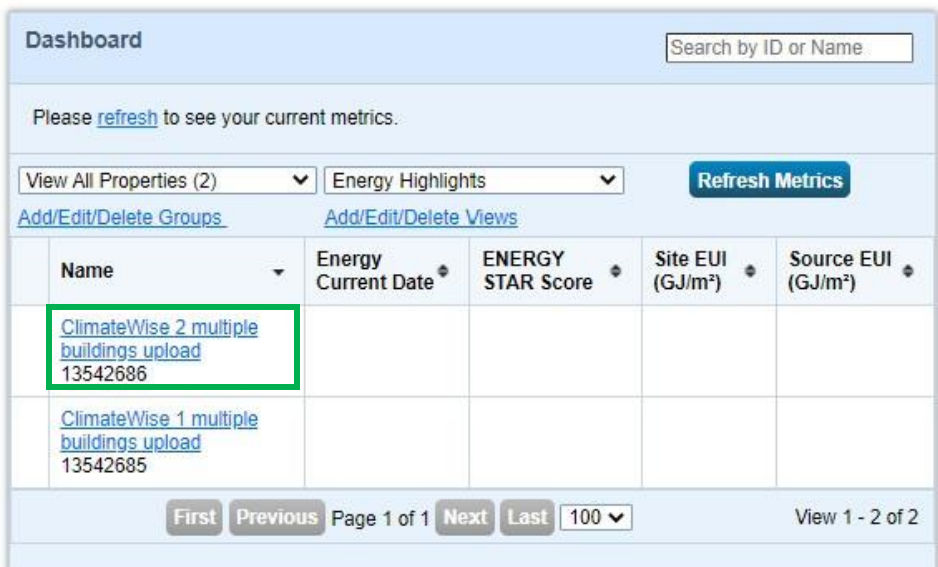

Click on the property you would like to check the data for.

Go to the Data Quality Checker box and click on "Check for Possible Errors".

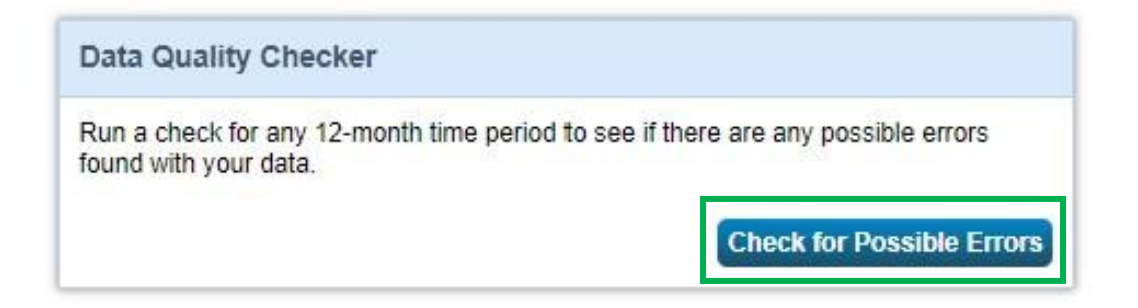

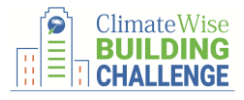

The screen will reload to show the **Data Quality Checker** page. Select the **Year Ending** date for the error check – it will be December 31 of the year for which you are reporting data. Then click on "Run Checker".

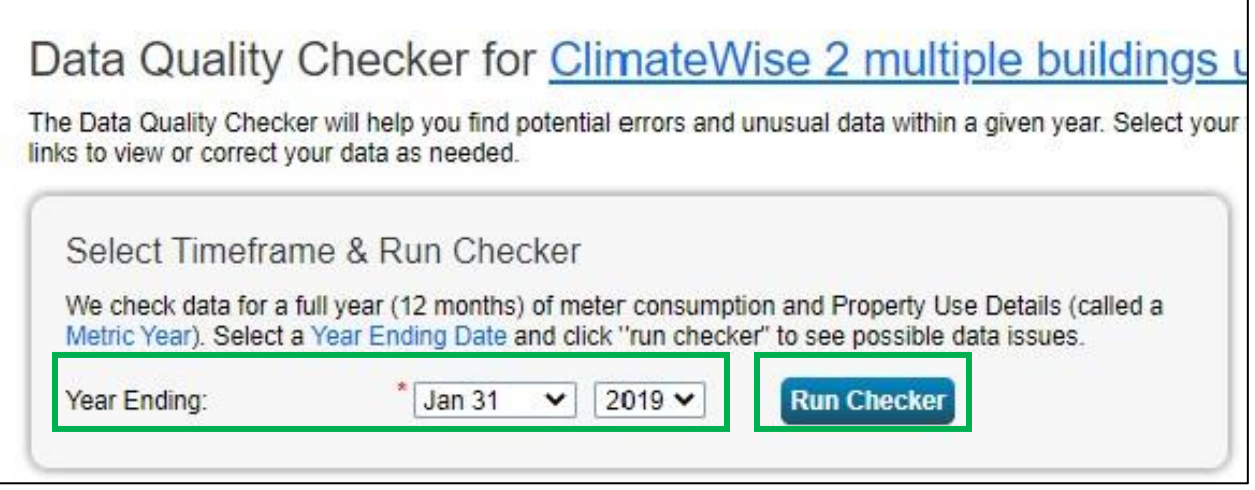

The **Data Quality Checker** will notify you immediately if there are any issues with your data. Please attempt to fix all issues, particularly those marked with a red alert icon. You can **follow the links** in the alerts to view and correct your data as needed.

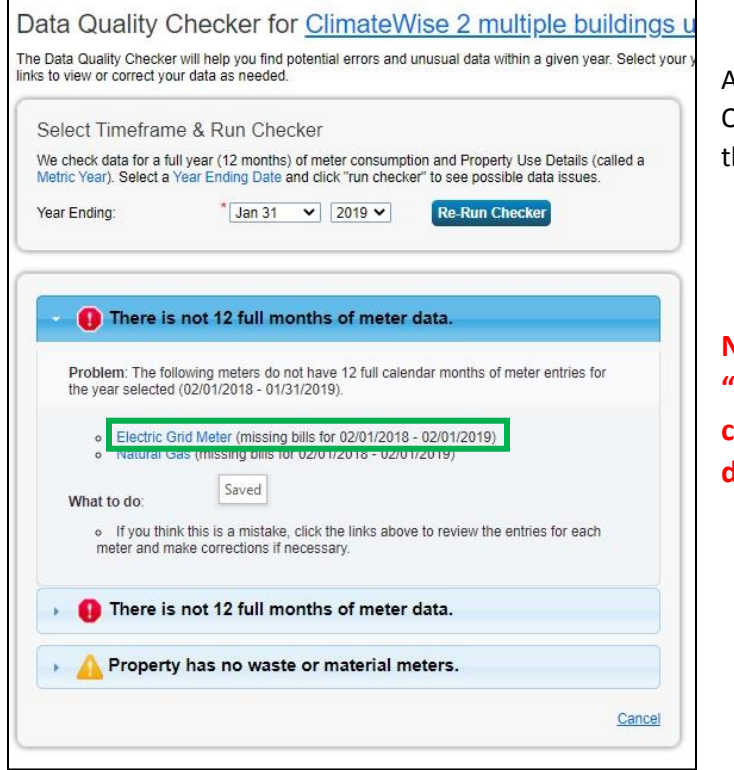

After you have addressed each of the alerts in the Data Quality Checker, click on the **Cancel** link at the bottom of he page to return to the Summary page.

**NOTE: If you need our support go to Step 5 to "Share" with ClimateWise Challenge. This way we can book a call to support you in Portfolio Manager data input.**

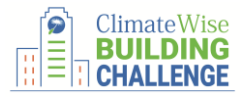

Now that you have finished using the **Data Quality Checker** you are ready to proceed to the next steps to **complete the submission process** for your portfolio.

You will be sent a link which you will copy and paste into your web browser.

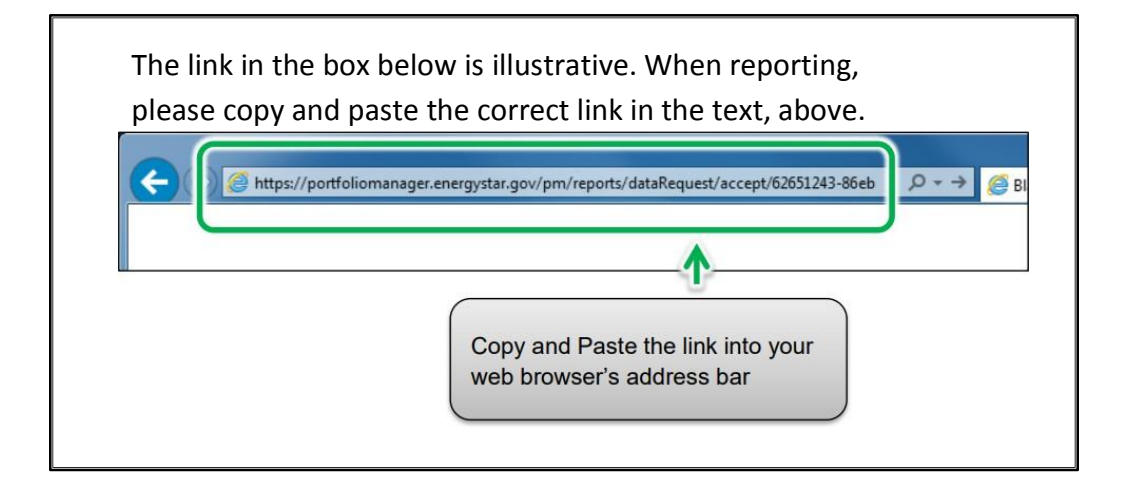

The link will open a **Data Request** page. In the **About Your Response** section, select who the data is being submitted on behalf of. Select "myself" unless you are submitting data on behalf of a client.

Respond to Data Request: Data Request: from shared accounts

from ClimateWise Building Challenge Windfall (ClimateWise Building Challenge)

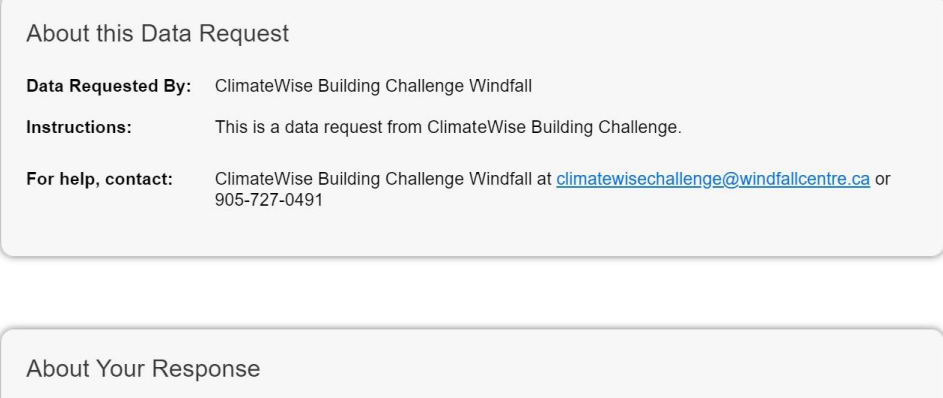

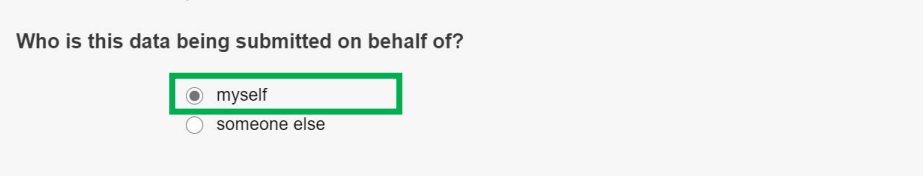

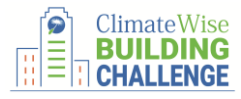

Cancel

In the bottom part of the page, the **Your Response** section shows the timeframe of the request (this is specified by ClimateWise Building Challenge and cannot be changed). From the **Properties** drop-down list, select one of the following options:

- **One Property**  You will be prompted to select a single property fromyour portfolio for the submission.
- **Multiple Properties**  You will be prompted to select a group of properties from your portfolio for the submission.
- All Properties This option will include all properties from your portfolio for the submission.

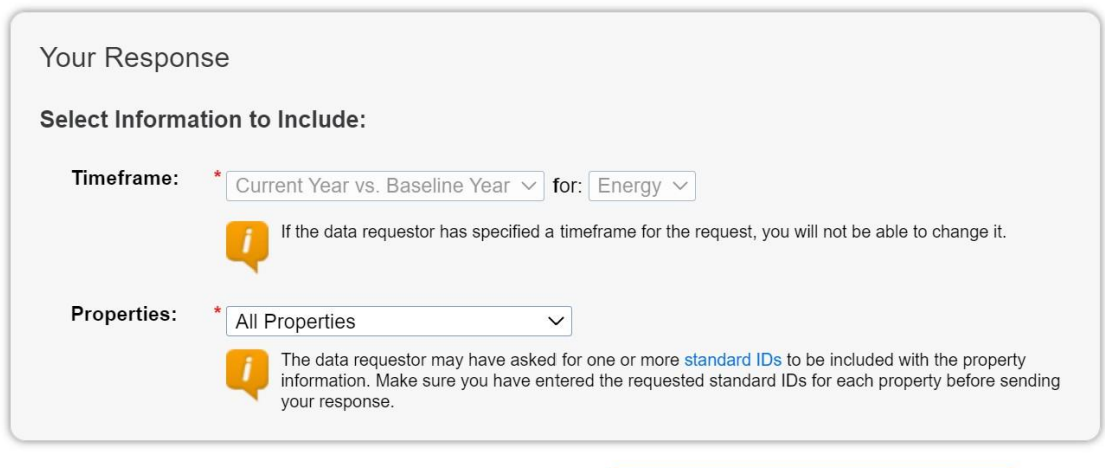

**Generate Response Preview** 

#### Click **Generate Response Preview**.

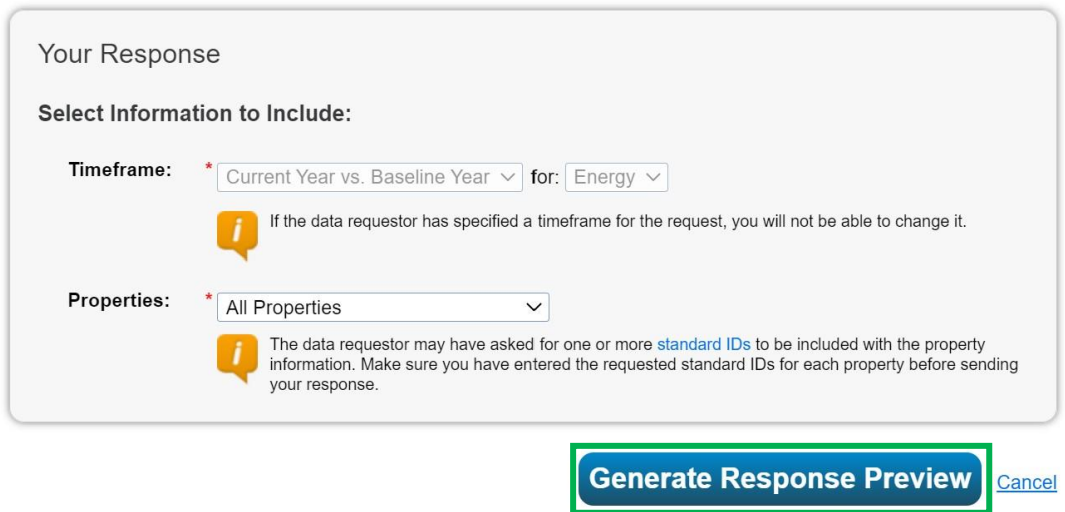

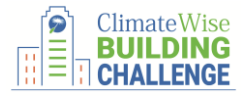

The Reporting tab will open with a status box explaining that your report isbeing generated.

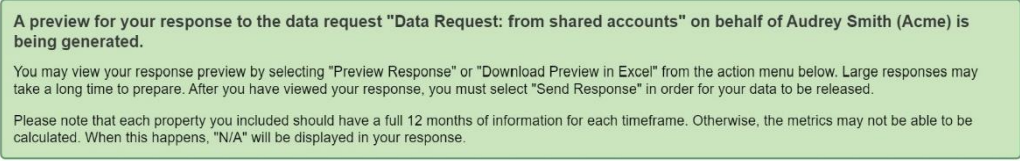

Scroll down the page and locate the **Templates & Reports** section. The **Status** field will indicate the "**Generating Response Preview"** message while processing. It may take several minutes for the preview to be generated.

Once the process has completed, the **Status** field will indicate "**Response Preview Generated**". From the **Actions** drop-down list, select the **Preview Response** option to preview your submission if you want to preview your response. Otherwise, go to **step 9**.

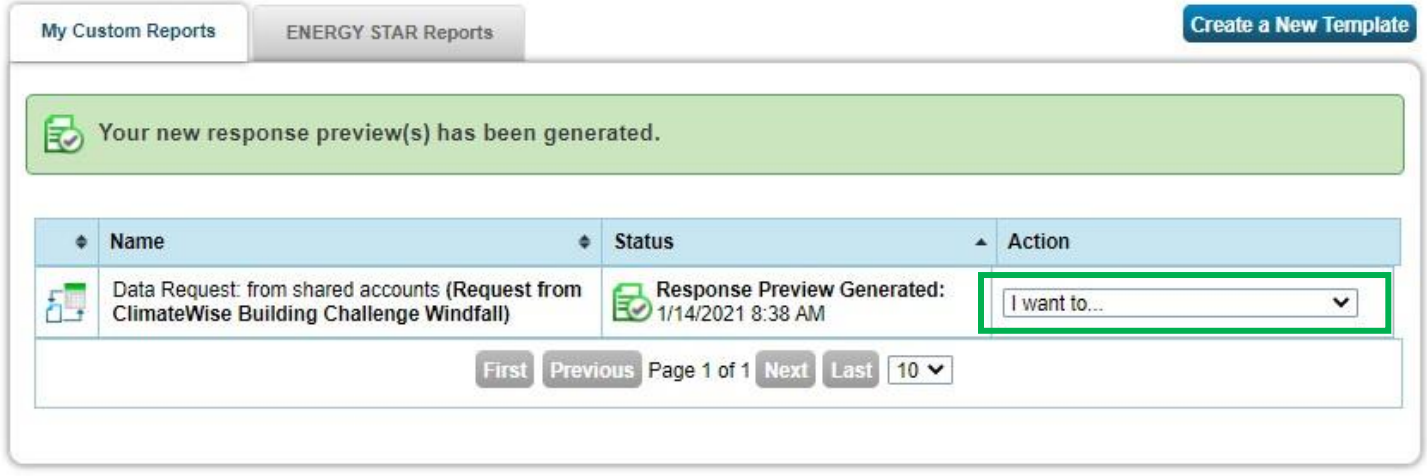

**NOTE: If your generated report has errors that you need our support to fix please go to Step 5 to "Share" with ClimateWise Challenge. This way we can book a call to support you in Portfolio Manager data input.**

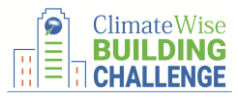

The **Reporting** tab will reload to show the **View Report** page. The page will include the **Information and Metrics** table displaying the property data that will be included in your submission. Use the page scroll bars to view the full detailsof the property data that will be submitted to the ClimateWise Building Challenge.

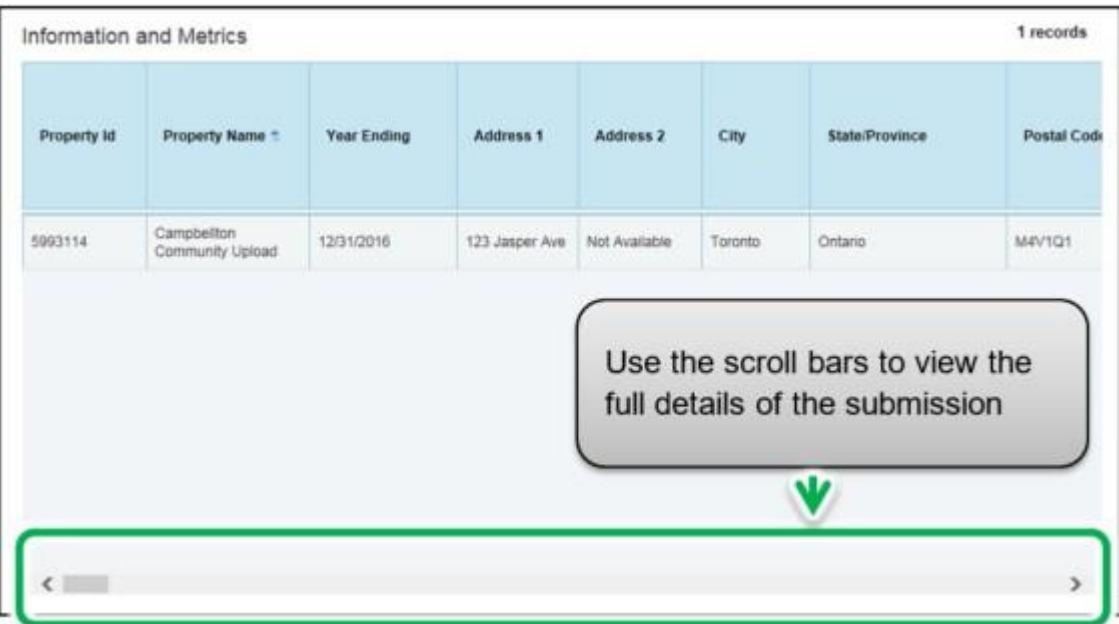

At the bottom of the page, click on the **Close** link to proceed.

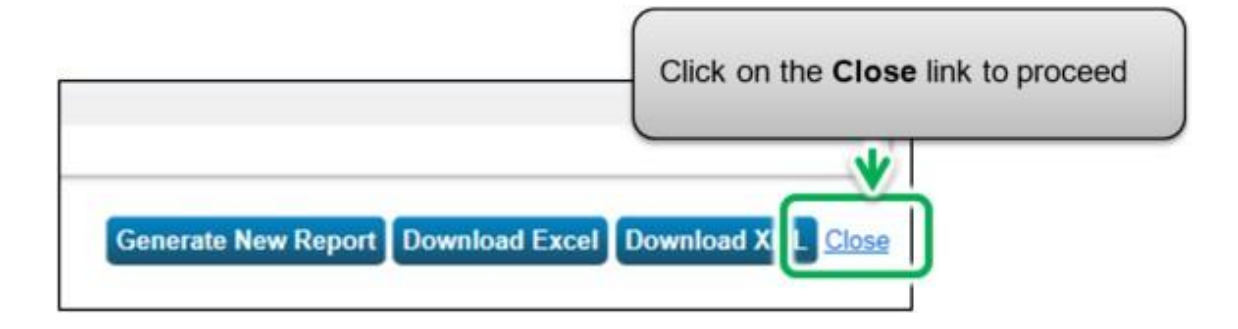

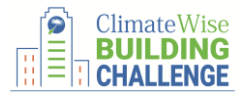

You will be returned to the Reporting tab. Scroll down to the **Templates & Reports** table and locate the generated data request. Select the **Send Response** option from the **Action** drop-down list to proceed to the nextstep.

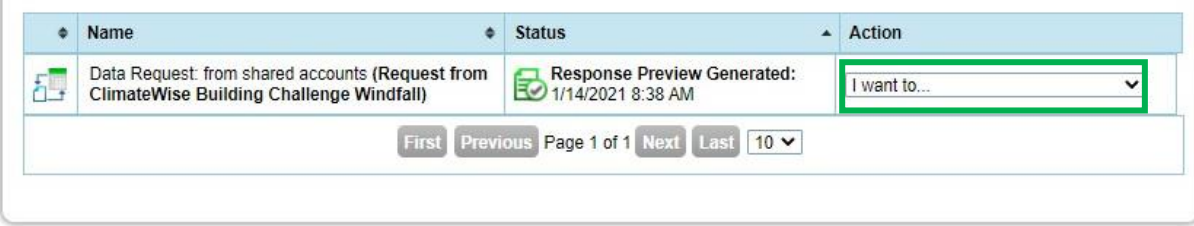

**Important:** In some cases, you may want to add or update information after you have already sent your submission to the ClimateWise Building Challenge (for example, if you realize that your information is incomplete, or something has changed since you submitted your information). To do this, **first update only the property information you want to change.** Then from the Reporting tab scroll down and locate the data request response you want to update. Select **Generate an Updated Response** from the Action drop-down list and proceed to the next step.

Once you have selected the **Send Response** option, you will be brought to a response confirmation page. Under section "**1**", from the **Select contacts** list box, select the people from your contact book you wish to send a confirmation email to. In the **Additional Email Addresses** box, enter the email addresses of the people you wish to send a confirmation email to who are not listed in your contact book.

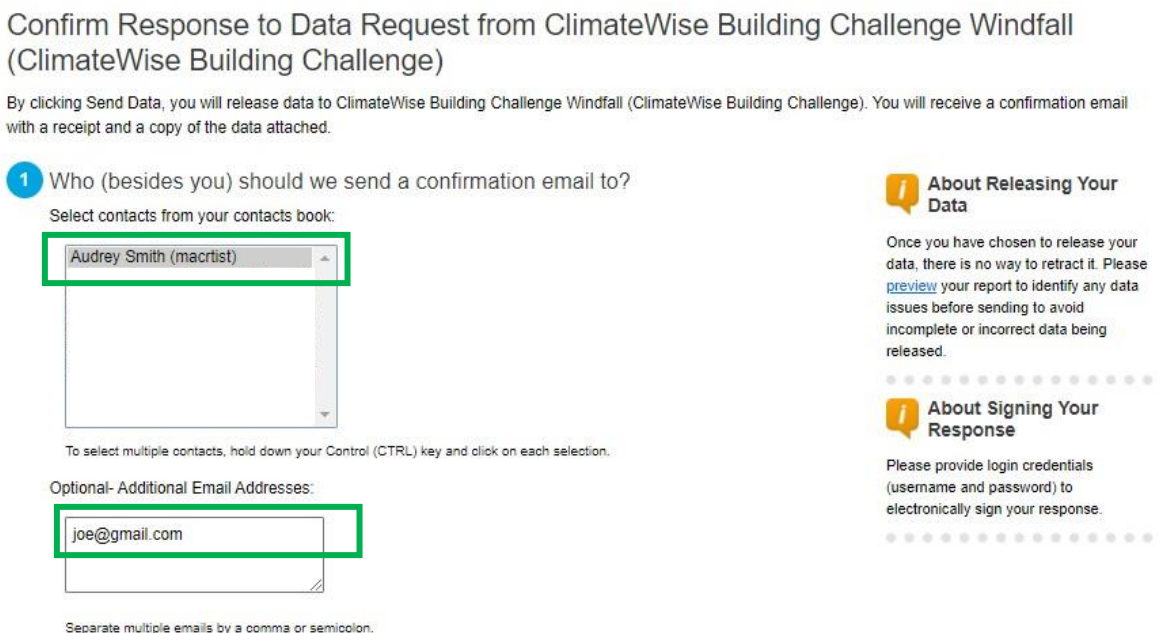

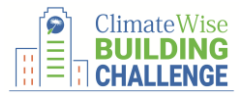

Under the "**2**" section, select the **Excel** option as the email attachment format.

In section "**3**", select the checkbox to confirm the release of your data to ClimateWise Building Challenge. Enter your **Username** and **Password** and then click on the **E-Sign Response** button to give your consent.

If your entry is successful, the page will reload to show a green checkmark as a confirmation of your esignature. Click on the **Send Data** button. When prompted to confirm, click on the **Continue** button.

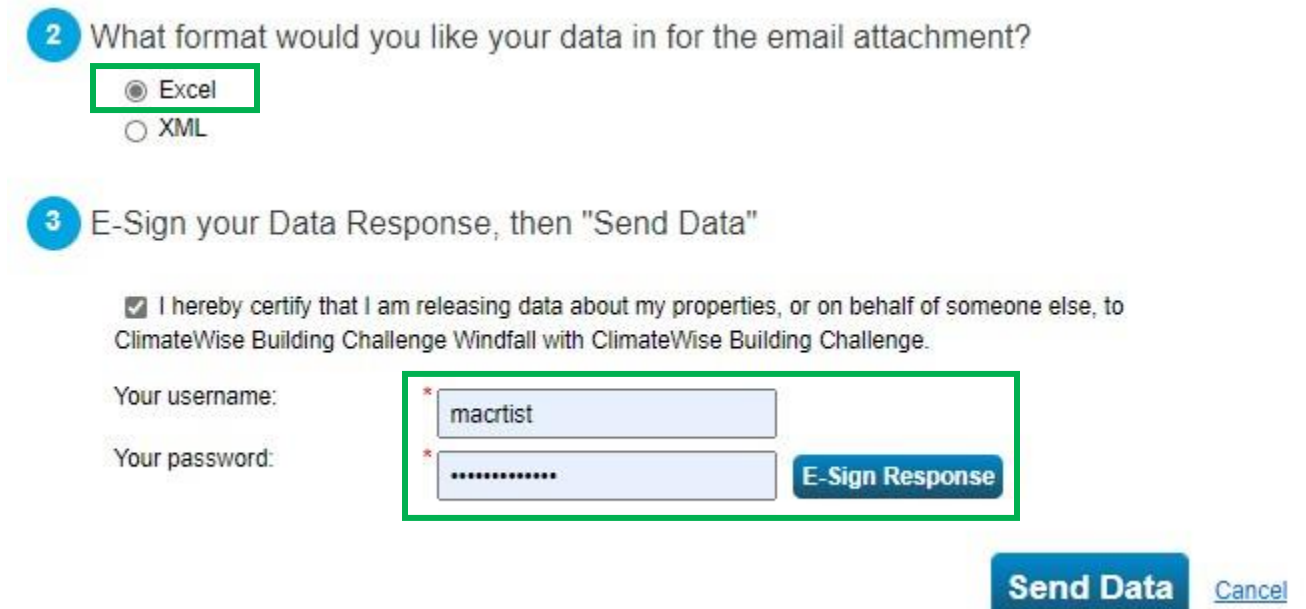

The page will reload to show the following message confirming that your submission was completed successfully.

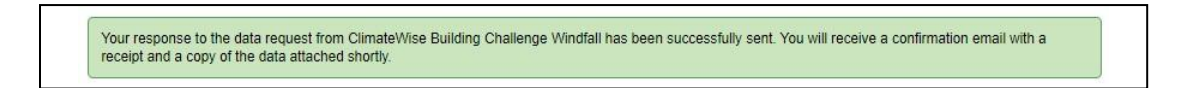

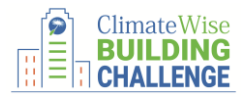

You should also receive an email confirmation shortly afterwards.

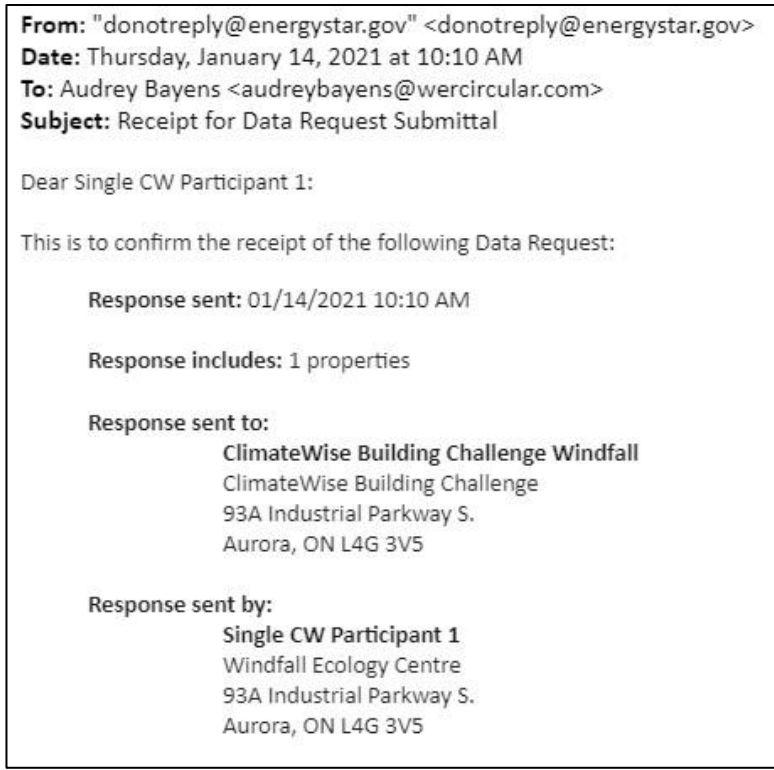

**Congratulations, you have completed your requirement to report for the year.**

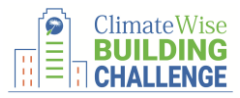

# **5. Share your Building with ClimateWise Building Challenge**

#### **5.1 Connect your Portfolio Manager account with the ClimateWise Building Challenge account**

#### **5.1.1 In the upper right corner of the Home page, click on Contacts.**

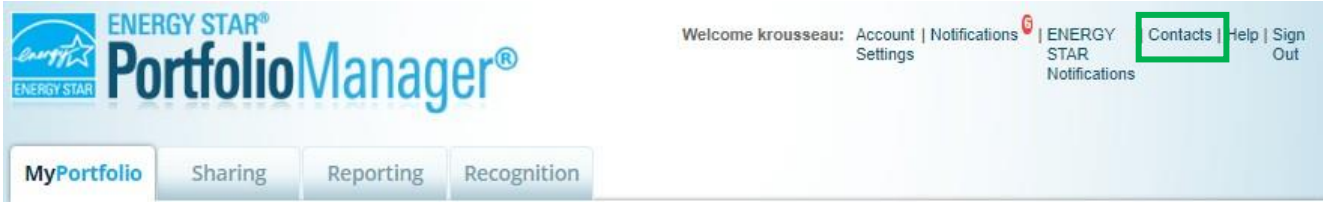

#### **5.11 The "My Contacts" page will appear. Click on "Add Contact".**

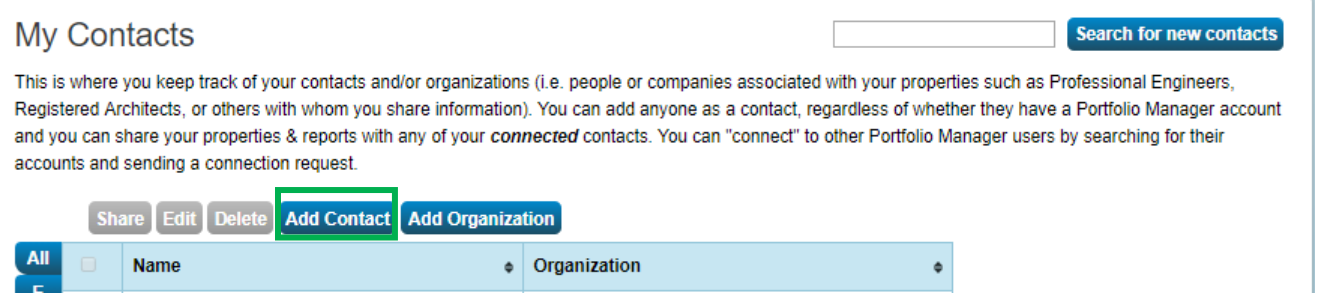

#### **5.1.2 The "Add Contact" page will appear. In the Organization box, enter**  *ClimateWise Building Challenge* **and click on Search.**

#### **Add Contact**

There are two ways to add a contact. First, search below to see if the contact you would like to add has a Port Connection Request, and when they accept the request, they will be added to your Contacts. Second, if the connection Request, and when they accept the request, they will be added to your Contacts. Second, if the comanager

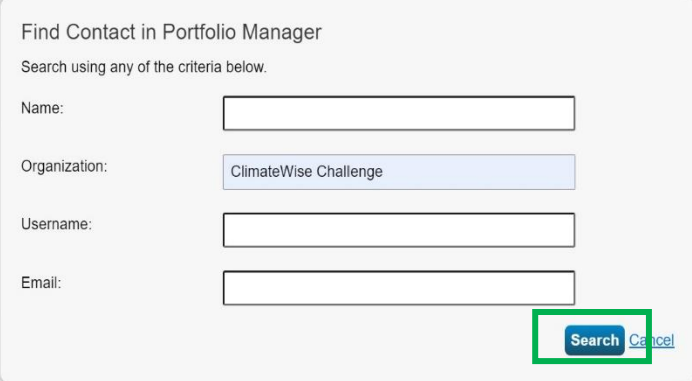

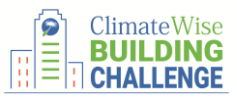

#### **5.1.3 Find "ClimateWise Building Challenge" in the search results and click on Connect.**

#### **Search Results**

The results of your search are listed below. Clicking "Connect" will send a request to the person asking them to confirm your request to add them as your contact. If they accept, you will see them listed as a connected contact in your address book. If they do not accept, or have not accepted yet, you will see them as an unconnected contact in your address book. Connecting with contacts will make it easier to share property information within Portfolio Manager.

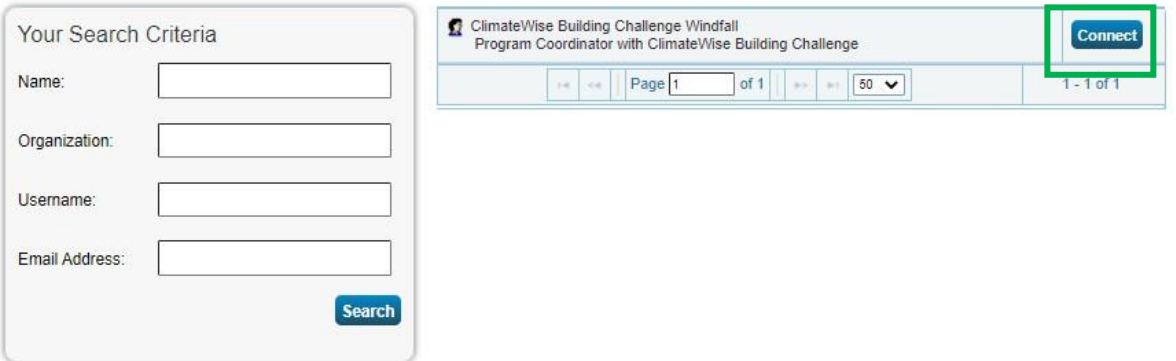

**5.1.4 You will receive confirmation from the system. Allow at least 24 hours for your connection request to be approved.**

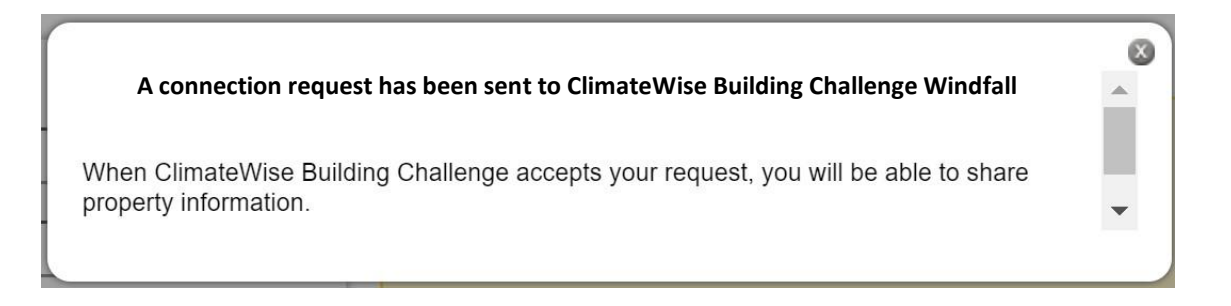

**5.1.5 Once your request for a connection has been approved, notification will be posted on the Energy Star home page or on your notification page.**

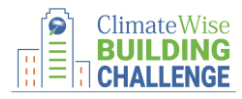

#### View All Notifications (1)

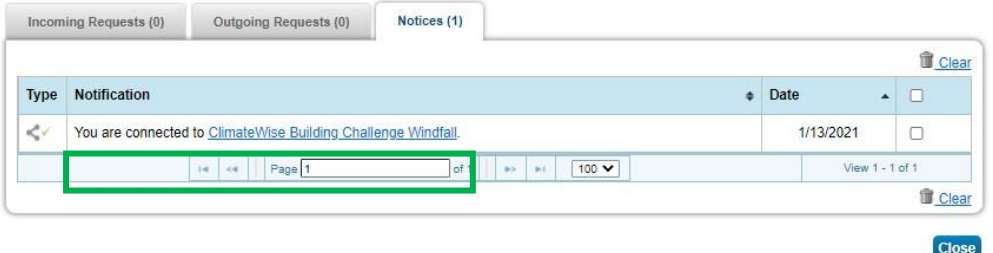

#### **5.2 Authorize sharing with ClimateWise Building Challenge**

Now that you are connected to your account, it's time to *share* your building/tenant space with the ClimateWise Building Challenge account.

#### **5.2.1 Open the "Sharing" tab and click on "Share a Property".**

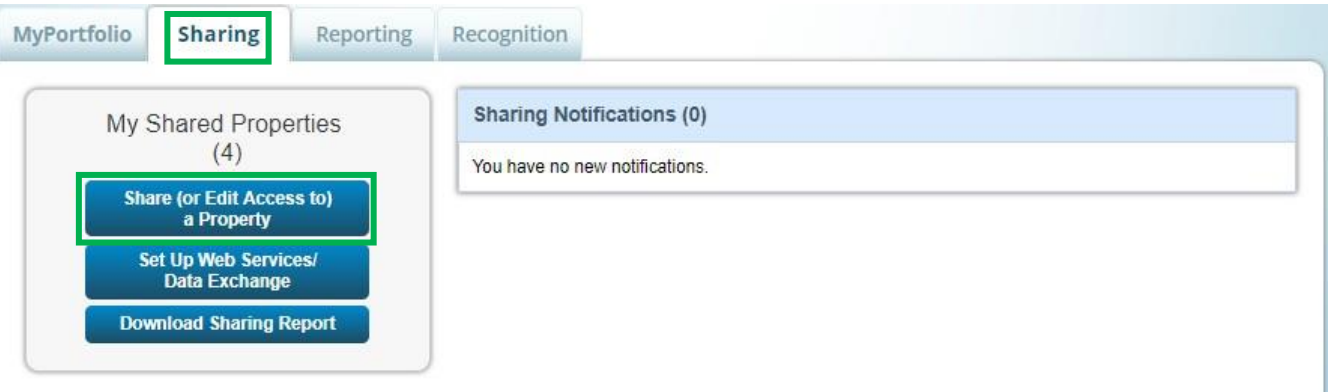

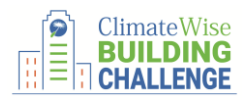

#### **5.2.2 The "Share" page will appear.**

- a) In the "Select properties to be shared" section, indicate whether you want to share a single property, multiple properties or all properties.
- b) In the "Select persons (accounts) you want to share with" section, select ClimateWise Building Challenge.
- c) In the "Choose Permissions" section, select Personalized Sharing & Exchange Data.
- d) Click on Continue.

#### Share (or Edit Access to) Properties

Sometimes it's really important to be able to share your property with someone else. Maybe they need to help (perhaps automatically) or process applications for recognition. If this sounds like what you need, start out by s who you'd like to share with them. If you have already shared properties, you can also use this form to edit per

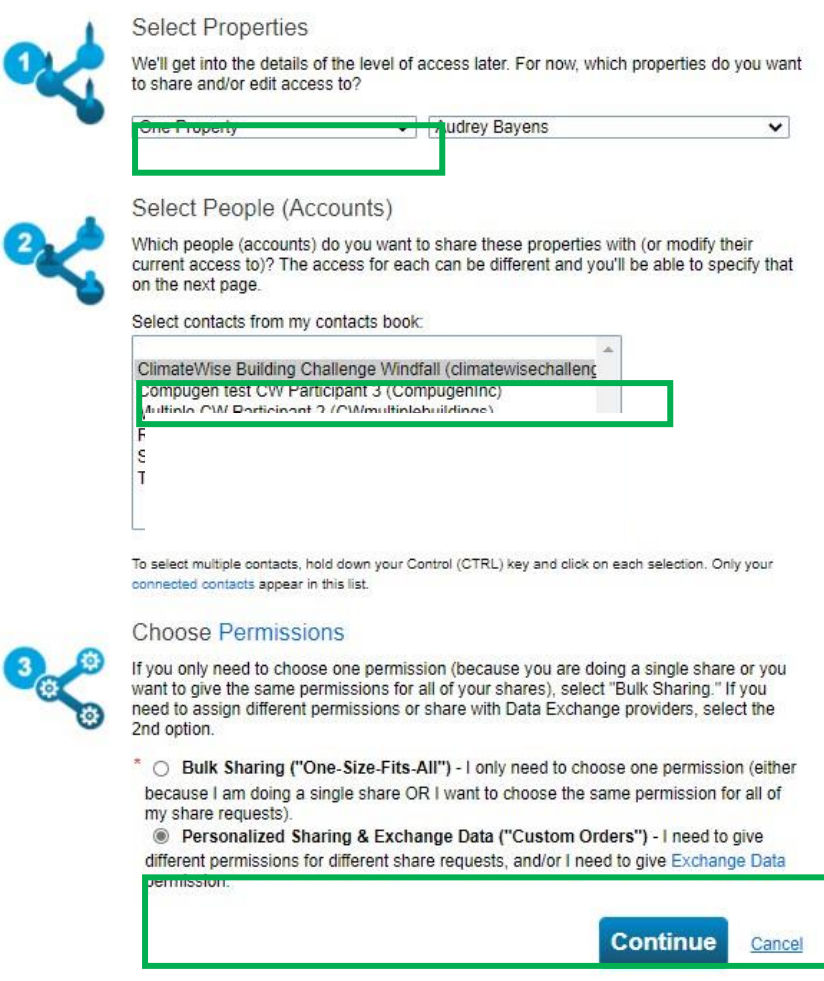

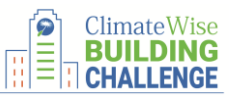

#### **5.2.3 The "Share Property (ies)" page will appear. For each property, authorize ClimateWise Building Challenge with permission to have Custom Access.**

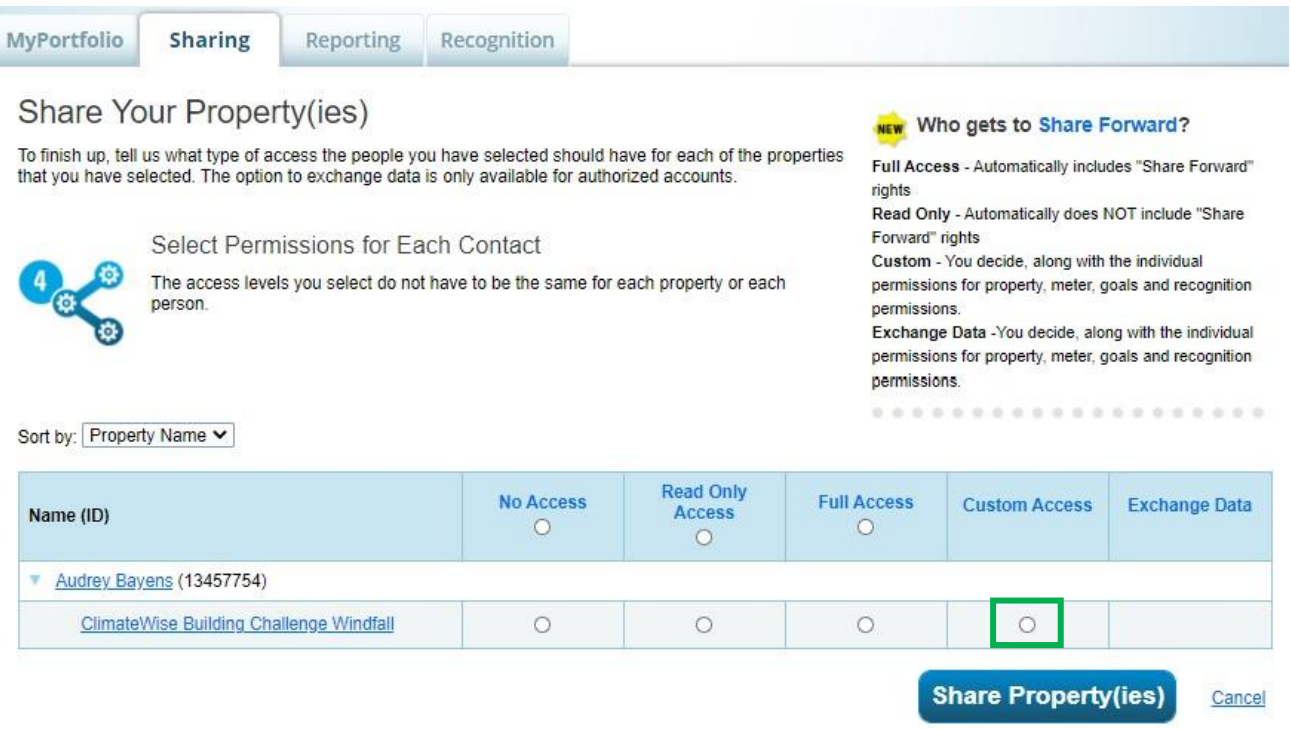

**5.2.4 A new window will open. Choose the "Read Only Access" option for all items (for the Access Level item, you can select "None").**

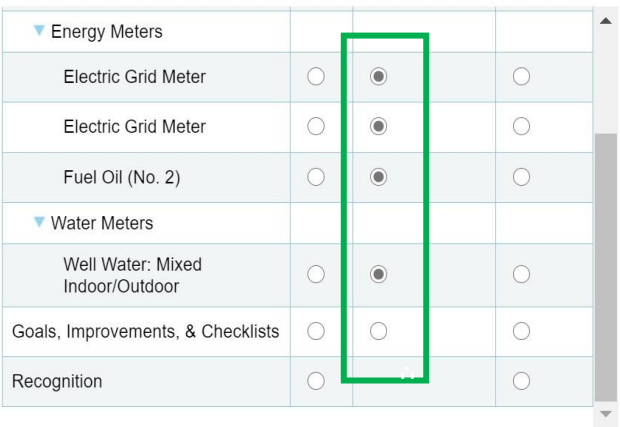

28

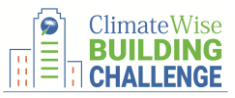

#### **5.2.5 Select "Yes" (very important) in the "Share Forward" box and click on Apply Selection.**

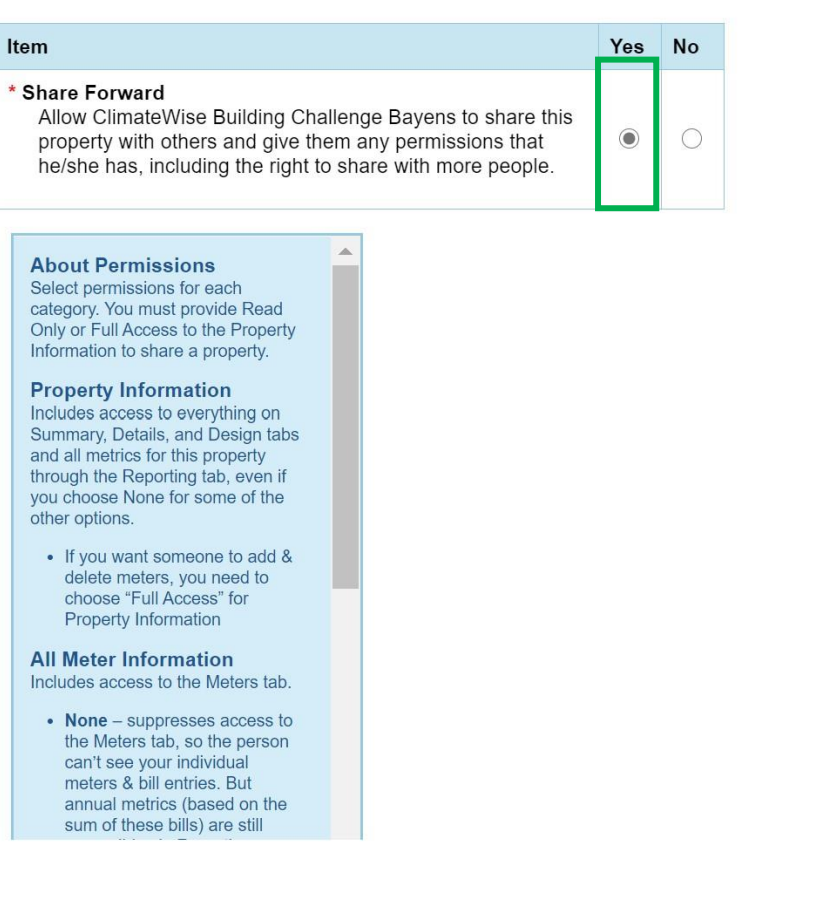

#### **5.2.6 Then click on Share Property (ies).**

29

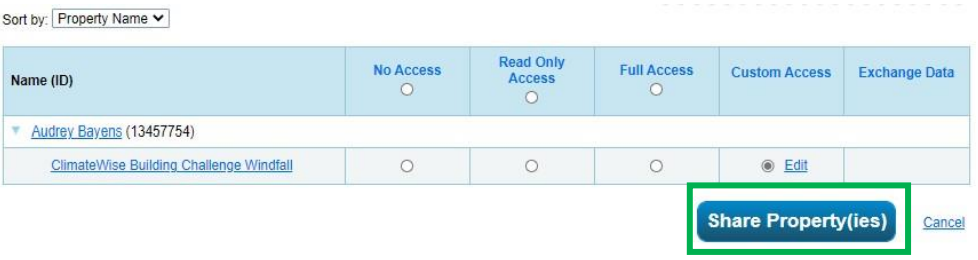

**Apply Selection** 

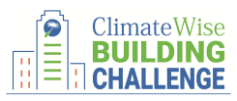

#### **5.2.7 Once** *ClimateWise Building Challenge* **has accepted your request, you will see the following notification on your home page:**

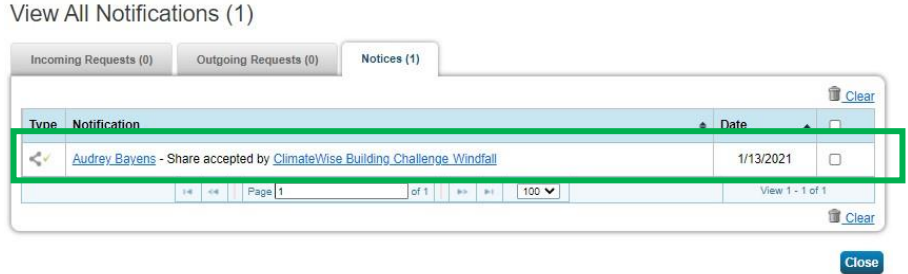

30

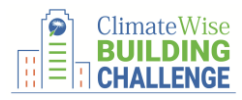

# **6. Frequently Asked Questions**

#### **6.1 About ENERGY STAR Portfolio Manager**

#### *What is the ENERGY STAR Portfolio Manager?*

ENERGY STAR Portfolio Manager (Portfolio Manager) is an interactive management tool created by the U.S. Environmental Protection Agency (EPA) that allows you to monitor and evaluate water and energy consumption throughout your entire portfolio of buildings in a secure online environment. The Canadian adaptation was launched by Natural Resources Canada in 2013 and includes many features to facilitate the Canadian user's experience (see below for more details).

Use of the Portfolio Manager is absolutely free of charge. It provides weather-normalized energy use intensity values, measurement of greenhouse gas emissions, report-generating functions that help you follow trends over time, and energy performance ratings from 1 to 100 for eligible building types.

For more information, consult **[An Overview of PortfolioManager](https://www.nrcan.gc.ca/energy/efficiency/buildings/energy-benchmarking/3727)**.

#### *What is comparative analysis benchmarking and why is itimportant?*

Comparative energy consumption analysis is the process of recording and monitoring the energy consumption of a building, and comparing the results with those of other buildings similar in terms of size and function. Comparative analysis allows you to measure the energy performance of your building as compared to other buildings in your sector, or to a national average or an ensembleof exemplary practices. You can also compare your building's current performance with its past performance, or with other buildings in your portfolio.

The comparative energy analysis allows users to make enlightened decisions about how energy is consumed.

- You will find out if the energy performance of your building is improving or getting worse.
- It will be much easier for you to make improvements by measuring in real time the quantity of energy used by your building.
- After making improvements, very soon you will be able to identify what works well and what aspects could be improved.

#### *ENERGY STAR Portfolio Manager in Canada*

 $\frac{1}{2}$ 

Launched in 2013, the Natural Resources of Canada adaptation of Portfolio Manager includes the following functionalities:

• Canadian site energy and source energy

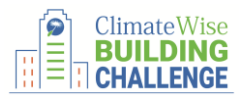

- Greenhouse gas emission factors in Canada
- ENERGY STAR Canada scores from 1 to 100 for several building types
- Canadian national EUI median (site energy and source energy) for more than 80 types of buildings, including buildings without a rating
- Upgrades of Canadian weather data (more than 150 meteorological stations across Canada), with the weather station nearest your building automatically selected based on the building's postal code
- Metric units
- Bilingual user interface
- [Web services](http://www.nrcan.gc.ca/energy/efficiency/buildings/energy-benchmarking/3751) for Canadian service providers
- The EPA [Target Finder](http://www.nrcan.gc.ca/energy/efficiency/buildings/energy-benchmarking/portfolio-manager/15948) tool

#### **6.2 Performance Evaluation**

 $\frac{1}{2}$ 

#### *What performance measures are taken into account in the ClimateWise Challenge?*

The ClimateWise Challenge focuses on two measures of performance evaluation: weathernormalized site energy use intensity (EUI) and the quantity of GHG emitted.

#### *How are greenhouse gas emissions calculated for the ClimateWide Building Challenge?*

Total GHG emissions in the Portfolio Manager tool are calculated as follows:

#### *Emissions = emission factors X Site energy*

For natural gas and electricity, Portfolio Manager uses emission factors specific to Canada that are regionalized to take into account variations across the country.

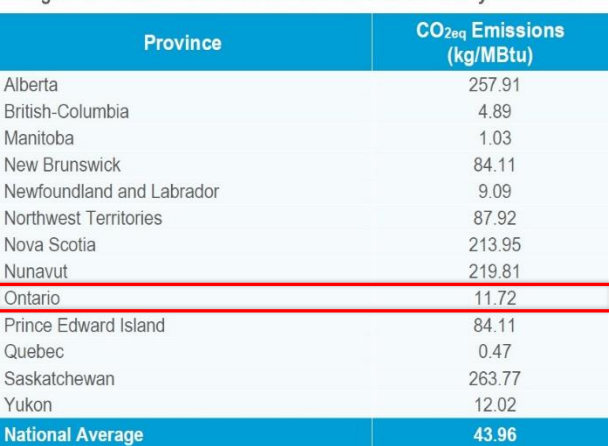

Figure 6-Indirect GHG Emissions Factors for Electricity in Canada

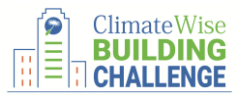

For more information, consult:

• **[https://portfoliomanager.energystar.gov/pdf/reference/Emissions\\_eng\\_CA.pdf](https://portfoliomanager.energystar.gov/pdf/reference/Emissions.pdf)**

#### *Does the ClimateWise Challenge use the ENERGY STAR rating to evaluate performance?*

No. ENERGY STAR scores and source energy are not used in the ClimateWise Challenge. What is evaluated is site energy, especially weather-normalized site energy use intensity (EUI), as well as the quantity of GHG emitted.

#### *My ENERGY STAR score is low. Is that an indication of my building's energy performance?*

The ENERGY STAR score is based on data gathered in national surveys. It takes into account key variables that influence the energy performance of a building, including weather conditions, operating hours and the size of the building. The score calculation is based on *source energy*, not on *site energy*. Using average electricity production in Canada as a base, Portfolio Manager applies a penalty of 205% to electricity used to convert *site energy* into *source energy*, which penalizes buildings heated by hydroelectricity.

The Energy Star Portfolio resource guide, "[Glossary](https://portfoliomanager.energystar.gov/pm/glossary)", explains the difference between *site energy*, *source energy* and the ENERGY STAR *performance rating*, and why using that rating should be avoided.

For more information, consult <https://windfallcentre.ca/benchmarking/resources/>

#### **6.3 Energy Use Intensity**

 $\frac{1}{2}$ 

#### *I entered my data, so why can't I get a weather normalized EUI rating?*

Confirm that the 12 consecutive months of data on energy consumption were correctly entered (no overlapping dates). Entering averages (data representing a period of more than one month) will not generate a weather normalized EUI.

In the Portfolio Manager portal, every time that a measure is "Not available" you can click on the "Not available" terms for a detailed explanation. These messages contain links that can help you resolve the problem quickly. It is also possible that no solution will be offered, since a particular metric simply might not exist for your type of property. In that case, alternatives will be proposed.

**[Data Quality Checker](https://www.energystar.gov/buildings/facility-owners-and-managers/existing-buildings/use-portfolio-manager/verify-your-information-data)** – The Portfolio Manager Data Quality Checker in the "Summary" tab allows you to filter a specific time period to detect any errors it might contain. The tool analyzes incomplete data and verifies metricssuch asthe *site EUI*, the number of workersin relation to your gross floor area and hours of operation per week to see whether any elements are inaccessible for your type of property.

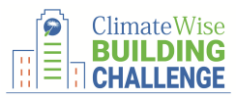

#### *How can I obtain a weather normalized EUI if I don't know the energy consumption of my tenant(s)?*

In certain building categories, the building manager cannot have full access to the energy consumption figures for rented premises. Although preferable, they are not necessary to obtain a weather normalized EUI for the purposes of the ClimateWise Building Challenge.

You can submit incomplete energy consumption data if you do not have access to all the information. Indicate which sectors you are providing energy consumption data for, and enter the appropriate building floor area. Such buildings can still obtain a weather-normalized site EUI so long as you have provided data for 12 consecutive months.

#### **6.4 Other Questions**

#### *What steps are required if I want to share another building?*

Once your account is connected to the ClimateWise Building Challenge account (**step 3.1**), you don't have to repeat that step. You can share as many buildings in your account as you want by repeating **step 3.2** for each building.

#### *How to enter my weekly operating hours?*

Weekly hours of operation will vary depending on the property:

**Office, financial centre, warehouse or distribution centre:** The weekly operating hours are the total number of hours per week when the property is occupied by the majority of employees. For example, if most employees work in your building from 8 a.m. to 6 p.m. from Monday to Friday, weekly operating hours will be 50 hours (10 hours x 5 days per week).

#### Do NOT take the following hours into account:

When the property is occupied only by maintenance, security or cleaning staff or other support staff.

The time spent starting up or closing down heating, ventilation or air conditioning equipment.

**Properties open to the public (retail store, medical centre, bank branch, courthouse, health club)**: Weekly hours of operation are the hours that the building is open to the public.

#### <span id="page-33-0"></span>*What is the occupancy rate?*

 $\frac{1}{2}$ 

The occupancy rate is the percentage of gross floor area that is occupied and operational. For example, if you have a 10-storey office building where on average 9 of the 10 floors are fully rented and occupied, the occupancy rate is 90%. If there are people who work on all floors and working spaces in your building, your occupancy rate is 100%. You do not need to count work stations to determine the occupancy rate.

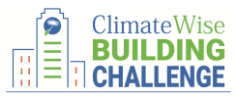

#### *What if my occupancy rate changes?*

There is only one occupancy rate for each property. You enter the occupancy rate when you create the property. If your average occupancy rate for the current year changes in relation to the reference year, enter the change in the "Details" tab and update the hours of operation if they have also changed.

If the occupancy rate fluctuates during the course of the year, calculate the average occupancy rate over a 12-month period. For example, if the property was 50% occupied for the first half of the year, and then 100% occupied for the second half of the year, the occupancy rate for the year is 75%.

#### <span id="page-34-0"></span>*Why do you advise against creating many space/use types?*

Although it seems logical and methodical to separately indicate each property use, it does not increase the accuracy of the results. Even if you indicate these types of spaces separately, the Portfolio Manager will regroup the data again in the "office building" category before calculating your metrics. Indicating a single type of space will simplify things for your building and will facilitate the correction of errors.

#### *What spaces are not to be included in the energy consumption data?*

Here are a few examples of sources of energy consumption that it might be wise to exclude (provided that they are under-measured) for your property:

- Cell phone towers;
- parking garages;

 $\frac{1}{2}$ 

- electric vehicle charging stations;
- heated outdoor pools (N.B. indoor pools are not to be excluded);
- display panels or projection screens in a building (or in the parking garage when the panel is not linked to property use). A panel displaying the name of the firm or anything that deals with the firm's activities MUST be included in property use.

You can exclude a type of property use (or space) in the building if it meets the following 4 conditions:

- The type of use represents less that 10% of the gross floor area of the building;
- The type of use is under-measured, such that the floor area and energy consumption can be excluded;
- Energy consumption habits of thistype of use are substantially different from those in the rest of the building (e.g. a ground floor restaurant in an office building);
- The building contains a data centre that meets the Portfolio Manager definition (see following question), and thus the energy consumed by the data centre should not be included.

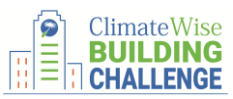

#### *What is the Portfolio Manager definition of a data centre and what do I do if there is one in my building?*

The term "data centre" designates buildings specifically designed and equipped to satisfy the needs of high density computing equipment, such as server racks used for data storage and processing. Generally speaking, such facilities have dedicated power and cooling systems. Data centres may include traditional enterprise services, high performance computing, Internet facilities and/or hosting facilities.

Data centres are often free-standing, mission-critical computing centres. When a data centre is located inside a large building, it usually has its own power and cooling systems with a constant power load of 75 kW or more. The data centre is intended for sophisticated computing and server functions, and should not be used for server closets or computer training areas.

The energy consumed specifically to meet the needs of a data centre must not be excluded from the total data entered in Portfolio Manager. When you input your IT energy use, make sure not to double-count your data centre energy consumption. The "IT Energy Consumption" (the field that pops up when you create a "Data Centre" space) can be considered as similar to other operational characteristics in the office model, such as "Number of Workers" or "Operating Hours per Week".

When you create a property use space for data centres, the system will ask for the gross floor area, but that does not mean the floor area for the data centre. Once again, enter the gross floor area for the entire building.

You must be able to measure, monitor and indicate the specific quantity of energy delivered directly to IT equipment (servers, storage devices, etc.). Measurements must be obtained at the output of the Uninterruptable Power Supply (UPS) or, in some cases, the input of the Power Distribution Unit (PDU).

When you configure the property, click on the box indicating that your building has a data centre. Then, when installing meters, include an IT energy meter to measure energy consumption.

#### *Should I include energy consumption in the parking garage?*

 $\frac{1}{2}$ 

Whether a fully or partially enclosed parking garage or an open air lot, if the parking area is part of the building it is not included in the gross floor area, for the Portfolio Manager tool is focused on energy consumption inside the building. For example, if you have office an building with a floor area of 100,000 square feet, with 20,000 square feet of parking space, you must enter a gross floor area of 100,000 square feet. Consequently, you must notinclude the energy consumption linked to the parking space (if it is indicated on the meter).

*Standalone Parking Garages***:** If you report a standalone parking garage, EPA recommends that you select the "Other" building type when creating the building. Do not check off "My building's energy use includes parking areas". Simply enter the total area of the garage (i.e. including the parking) as the area of the building. That will prevent any error messages popping up.

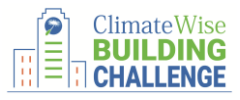

You have two options for a property with a parking area:

- 1. Sub-meter your parking area and exclude its energy consumption and its gross floor area (recommended option).
- 2. Include its energy consumption and its gross floor area.

#### *How do I take into account vacant space in my building? (for certain property types only)*

**Note:** Only offices, medical offices, banks, courthouses and financial centres are obliged to report energy use for vacant property.

If your vacant space constitutes 10% or more of the gross floor area of the building (for more than 12 months), you must enter it as separate property use, as follows:

- Property Type = Property Type it would be if occupied (office, medical office, etc.)
- Weekly Operating Hours = 0
- Workers on Main Shift =  $0$
- Number of Computers  $= 0$
- Percent Heated and Percent Cooled = report air conditioning as it occurs in the vacant space

#### *What do I do if my property is a mixed-use building?*

You can enter your property under "Other" (the simplest option). You will get the same parameters for your mixed-use property that you would have had if you entered each property type separately.

#### *What if I have other questions?*

Consult Natural Resources Canada and its FAQ section on comparative analysis: **<https://www.nrcan.gc.ca/energy/efficiency/buildings/energy-benchmarking/faq/3787>**

Consult the ENERGY STAR Portfolio Manager glossary for useful definitions: **<https://portfoliomanager.energystar.gov/pm/glossary?lang=en>**

Consult the Portfolio Manager Quick Start Guide:

**[https://www.rncan.gc.ca/sites/www.nrcan.gc.ca/files/oee/files/pdf/publications/commercial](https://www.rncan.gc.ca/sites/www.nrcan.gc.ca/files/oee/files/pdf/publications/commercial/QuickStart-EN-May2014.pdf) [/QuickStart-EN-May2014.pdf](https://www.rncan.gc.ca/sites/www.nrcan.gc.ca/files/oee/files/pdf/publications/commercial/QuickStart-EN-May2014.pdf) Contact info@ClimateWiseChallenge.ca for any additional questions!**

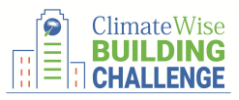

### **APPENDIX 1 - BUILDING TYPES**

The competition is open to all owners and managers of commercial and institutional buildings in York Region. The major building categories recognized for the ClimateWise Challenge are as follows:

- **Office Buildings**
	- o **Office**
	- o **Medical Office**
	- o **Veterinary Office**
- **Retail**
- o **Mall**
- o **Retail Store**
- o **Automobile Dealership**
- o **Convenience Store**
- o **Wholesale Club/Supercentre**
- o **Supermarket/Grocery Store**
- **Education**
	- o **Adult Education**
	- o **College/University**
	- o **K-12 School**
	- o **Pre-School/Daycare**
	- o **Vocational School**
	- o **Other**
- **Healthcare**
	- o **Ambulatory Surgical Center**
	- o **Hospital**
	- o **Medical Office**
	- o **Outpatient Rehabilitation/Physical Therapy**
	- o **Residential Care Facility**
	- o **Senior Care Community**
	- o **Urgent Care/Clinic/Other Outpatient**
- **Mixed Use**
- **Multi-residential Buildings**

This definition applies only to multifamily housing. Buildings that meet the definition for a Hotel, Residence Hall/Dormitory Senior Care Community, Single Family Home, or other type of lodging or residential facility must use the Universal Module (definitions fro[m Energy Star PortfolioManager\)](https://portfoliomanager.energystar.gov/pm/glossary).

• **Universal Buildings\***

**[Click here](http://www.rncan.gc.ca/sites/www.nrcan.gc.ca/files/oee/files/pdf/publications/commercial/UseDetails-EN-May2014.pdf)** for building definitions.

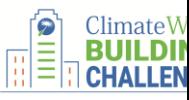

\* **The "Universal Building" category covers a broad range of establishments and building types. Any buildings that do not fit into the above mentioned categories will be listed by the ClimateWise Challenge in the "Universal Building" category.**

## **Universal Buildings**

- **Other**
- **Food Sales & Services**
- o **Restaurant/Bar**
	- **Lodging /Residences**
		- o **Barrack**
		- o **Hotel**
		- o **Single Family Homes**
		- o **Residence Hall/Dormitory**
		- o **Senior Care Community**
		- o **Other**
	- **Banking/Financial Services**
		- o **Financial Office**
		- o **Bank branch**
	- **Technology /Science**
		- o **Data Center**
		- o **Laboratory**
		- o **Other**
	- **Entertainment/Public Assembly**
		- o **Convention Center**
		- o **Performing Arts**
		- o **Movie Theater**
		- o **Recreation**
		- o **Museum**
		- o **Social/Meeting Hall**
		- o **Stadium**
		- o **Other**
	- **Warehouse/Storage**
		- o **Self-Storage facility**
		- o **Warehouse/Distribution center**

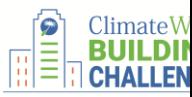

- **Religious Worship**
	- o **Worship Facility**
- **Utility**
	- o **Energy/Power Station**
	- o **Wastewater Treatment Plant**
	- o **Drinking Water Treatment & Distribution**
- **Public Services**
- o **Library**
	- o **Fire Station**
	- o **Mailing Center/Post Office**
	- o **Courthouse**
	- o **Police Station**
	- o **Social /Meeting Hall**
	- o **Transportation terminal/Station**
	- **Services**
		- o **Data center**
		- o **Repair Services (Vehicule, Shoe, Locksmith, etc.)**
		- o **Personal Services (Health/Beauty, Dry Cleaning, etc.)**
		- o **Other**
	- **Parking**
		- o **Parking**
	- **Manufacturing /Industrial**
		- o **Manufacturing Industrial Plant**

# Beyond the challenge...

- Are you looking for more help beyond what the challenge provides?
- Are you wanting to take a deeper dive into sustainability?
- Are you ready to stand-up and show how your business is at the forefront of taking climate action ?

If you answered yes to any of the above, then it's time to join the network of York Region businesses and organizations leading the way in sustainability...

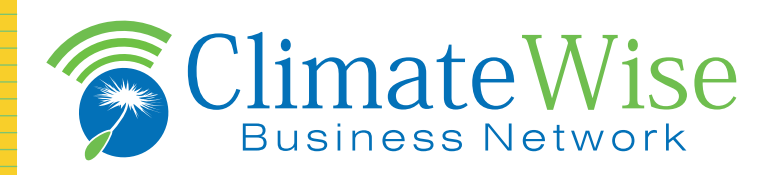

#### One-on-one coaching and support

We offer customized services and tools to help members every step of the way to realize the economic and sustained benefits of sustainability.

#### Premium resources and tools

Tools and resources are offered to help quantify and report your emissions reduction goals and progress and execute an action plan to meet your objectives.

#### Learning and networking workshops and webinars

CimateWise offers the opportunity to learn about how the changing environment will impact your organization.

#### Access a network of industry leaders and proven solutions

Through Green Economy Canada, ClimateWise members connect with over 300 businesses of all industry types across Ontario.

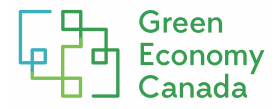

one of 6 Green Economy Hubs across Ontario representing:

PARTICIPATING BUSINESSES and ORGANIZATIONS OVER

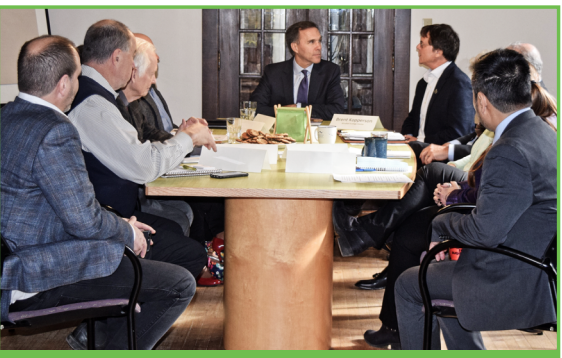

Then Federal Finance Minister

66

When we were looking for a community partner for an innovative building owner and operator energy program, we knew the team at ClimateWise would be up for the challenge.

Graham Seaman, City of Markham, Director, Sustainability & Asset Management

66

ClimateWise representatives feel like additional team members, as the sustainability team at the workplace is generally only one or two people. Great to have additional guidance and confidence in that guidance.

Caroline Karvonen, Alectra Utilities, ClimateWise Business Network is<br>Manager, Sustainability Strategic Growth & Special Projects

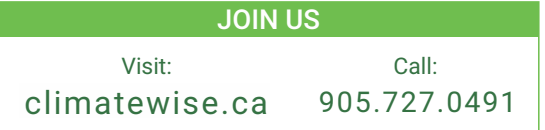

# TAKING ACTION ON CLIMATE CHANGE

ROUGE RIVED

FARMS

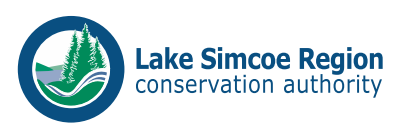

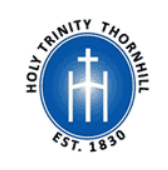

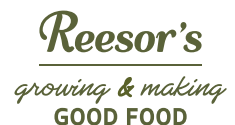

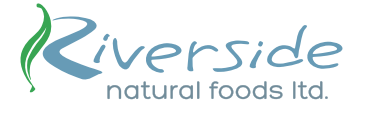

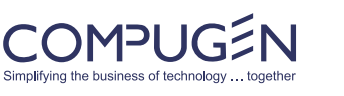

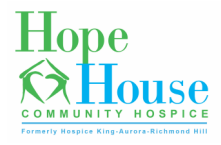

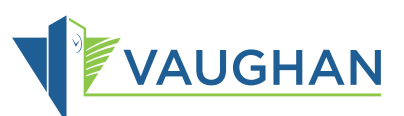

**TWS** Toronto Waldorf School

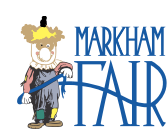

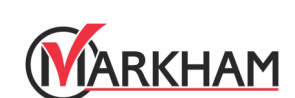

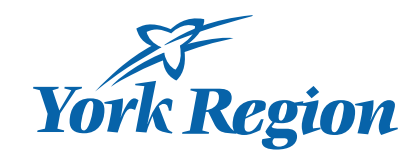

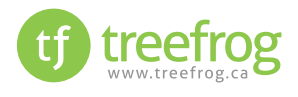

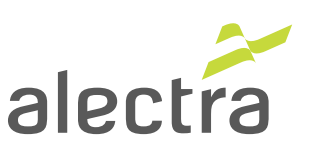

Faith & the

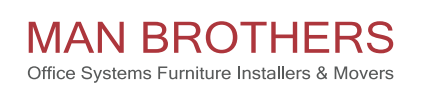

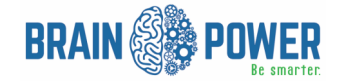

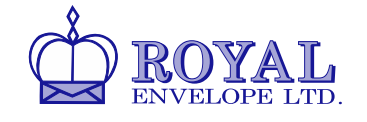

Common Good | bien commun

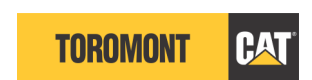

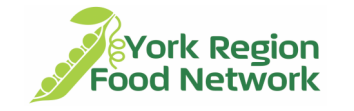

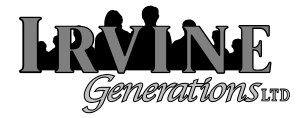

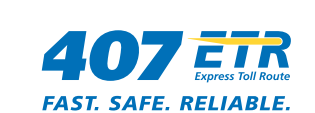

La foi et le

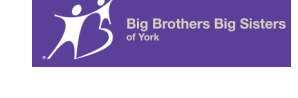

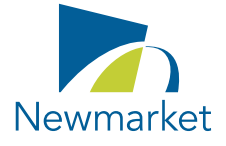

JOIN US

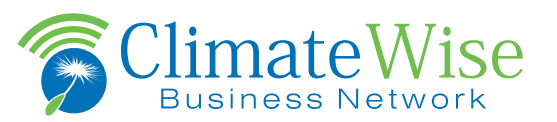

Visit: [climatewise.ca](https://climatewise.ca) call: 905.727.0491

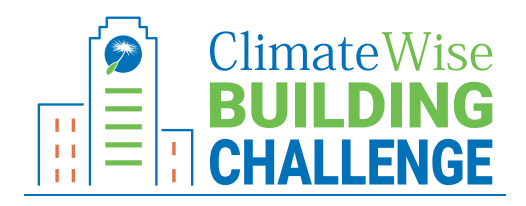

# climatewise challenge.ca

# #ClimateWiseChallenge

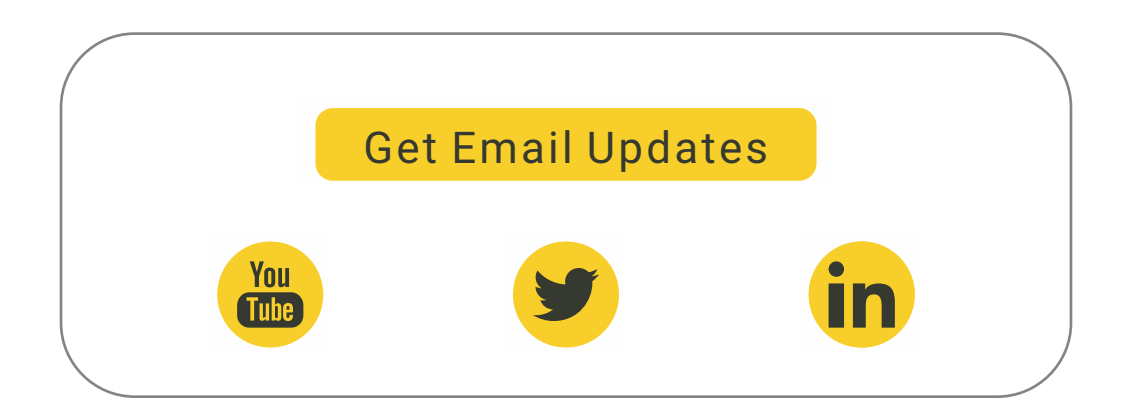

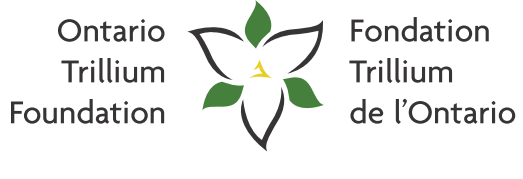

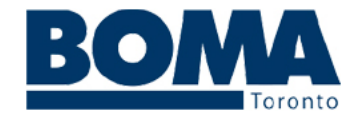

An agency of the Government of Ontario. Relève du gouvernement de l'Ontario.

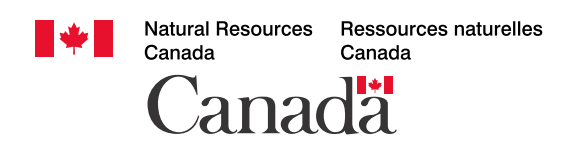

A Windfall Centre Project

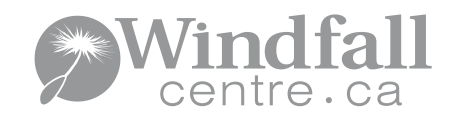